スペクトラムアナライザ

GSP-818

ユーザマニュアル

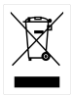

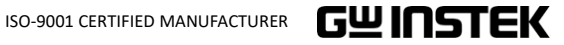

# 保 証

#### GSP-818 スペクトラムアナライザ

この度は Good Will Instrument 社の計測器をお買い上げいただきあり がとうございます。今後とも当社の製品を末永くご愛顧いただきますよ うお願い申し上げます。

GSP-818 は、正常な使用状態で発生する故障について、お買上げの 日より 1 年間に発生した故障については無償で修理を致します。

ただし、保証期間内でも次の場合は有償修理になります。

- 1.火災、天災、異常電圧等による故障、損傷。
- 2.不当な修理、調整、改造がなされた場合。
- 3.取扱いが不適当なために生ずる故障、損傷。
- 4. 故障が本製品以外の原因による場合。
- 5.お買上げ明細書類のご提示がない場合。

お買上げ時の明細書(納品書、領収書など)は保証書の代わりとなり ますので、大切に保管してください。

また、校正作業につきましては有償にて承ります。

この保証は日本国内で使用される場合にのみ有効です。

This warranty is valid only in Japan.

本マニュアルについて

ご使用に際しては、必ず本マニュアルを最後までお読みいただき、正し くご使用ください。また、いつでも見られるよう保管してください。 本書の内容に関しましては万全を期して作成いたしましたが、万一不審 な点や誤り、記載漏れなどがございましたら、ご購入元または弊社まで ご連絡ください。

2023 年 8 月

このマニュアルは著作権によって保護された知的財産情報を含んでい ます。当社は全ての権利を保持します。当社の文書による事前承諾な しに、このマニュアルを複写、転載、翻訳することはできません。

このマニュアルに記載された情報は印刷時点のものです。製品の仕 様、機器、および保守手順は、いつでも予告なしで変更することがあり ますので予めご了承ください。

Microsoft, Microsoft® Excel および Windows は、米国 Microsoft Corporation の、米国、日本およびその他の国における登録商標また は商標です。

National Instruments、NI、ni.com、および NI Measurement and Automation Explorer は National Instruments Corporation(米国 ナショナルインスツルメンツ社)の商標です。

本文書中に記載されたその他の製品名および企業名は、それぞれの 企業の商標または商号です。

Good Will Instrument Co., Ltd. No. 7-1, Jhongsing Rd., Tucheng Dist., New Taipei City 236, Taiwan.

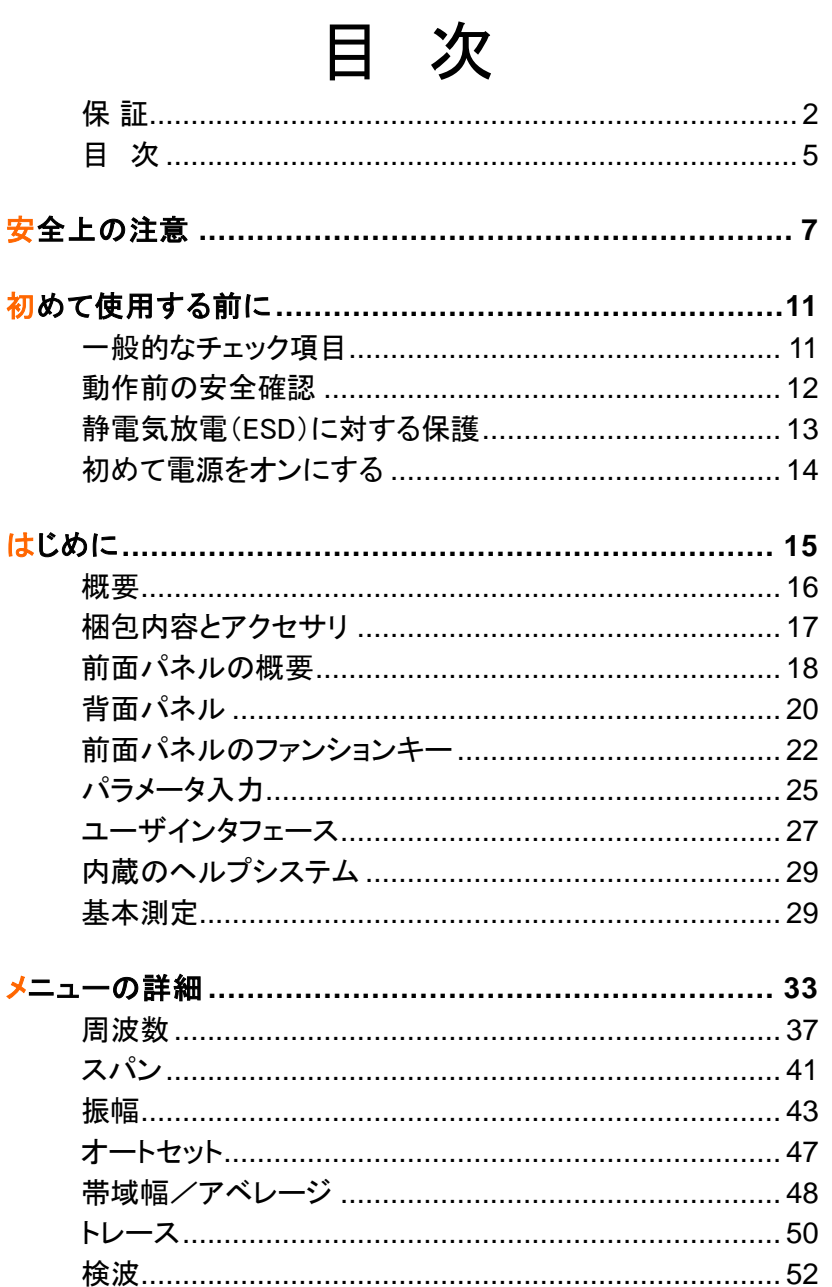

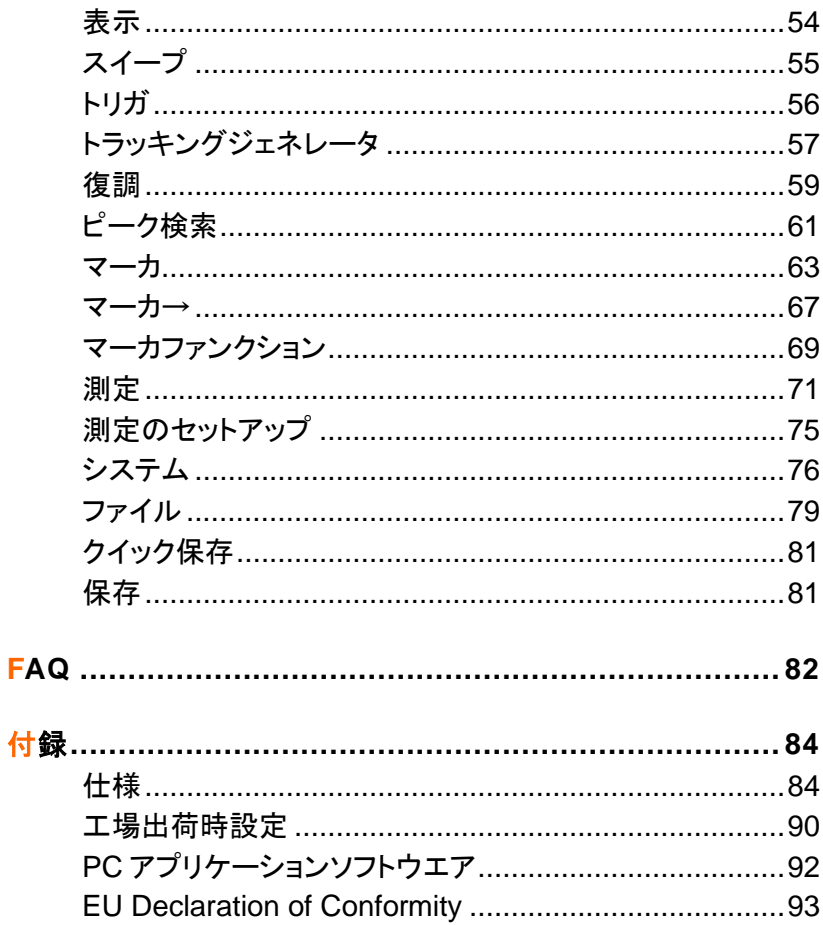

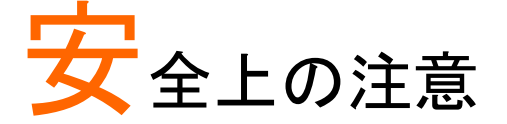

この章では、本器の操作と保管時に従わなければな らない、重要な安全に関する使用上の注意事項を説 明しています。操作を始める前に以下の注意をよくお 読みになり、安全を確保し、最良の状態でご使用くだ さい。

#### 安全記号

本マニュアルまたは本器上には、以下の安全記号が記載されています。

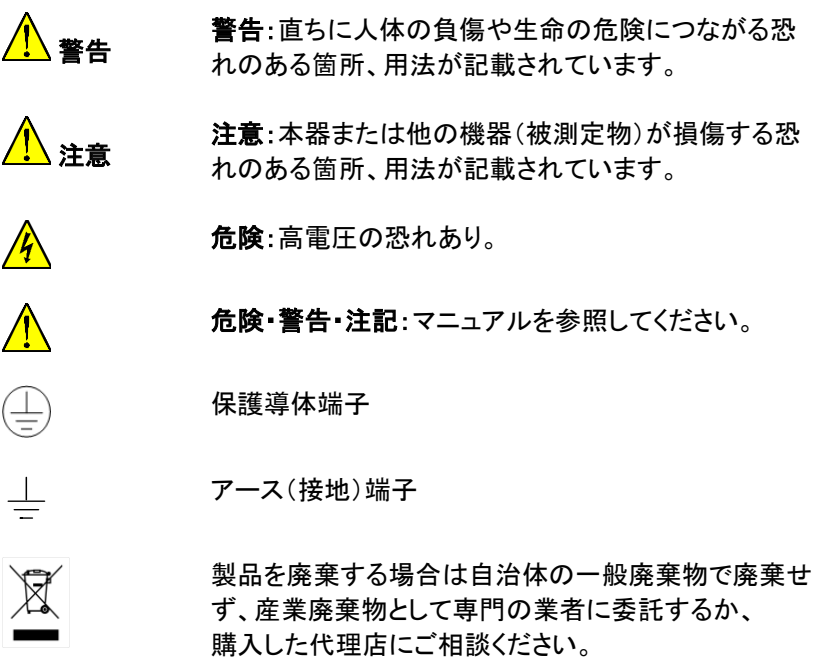

安全上の注意

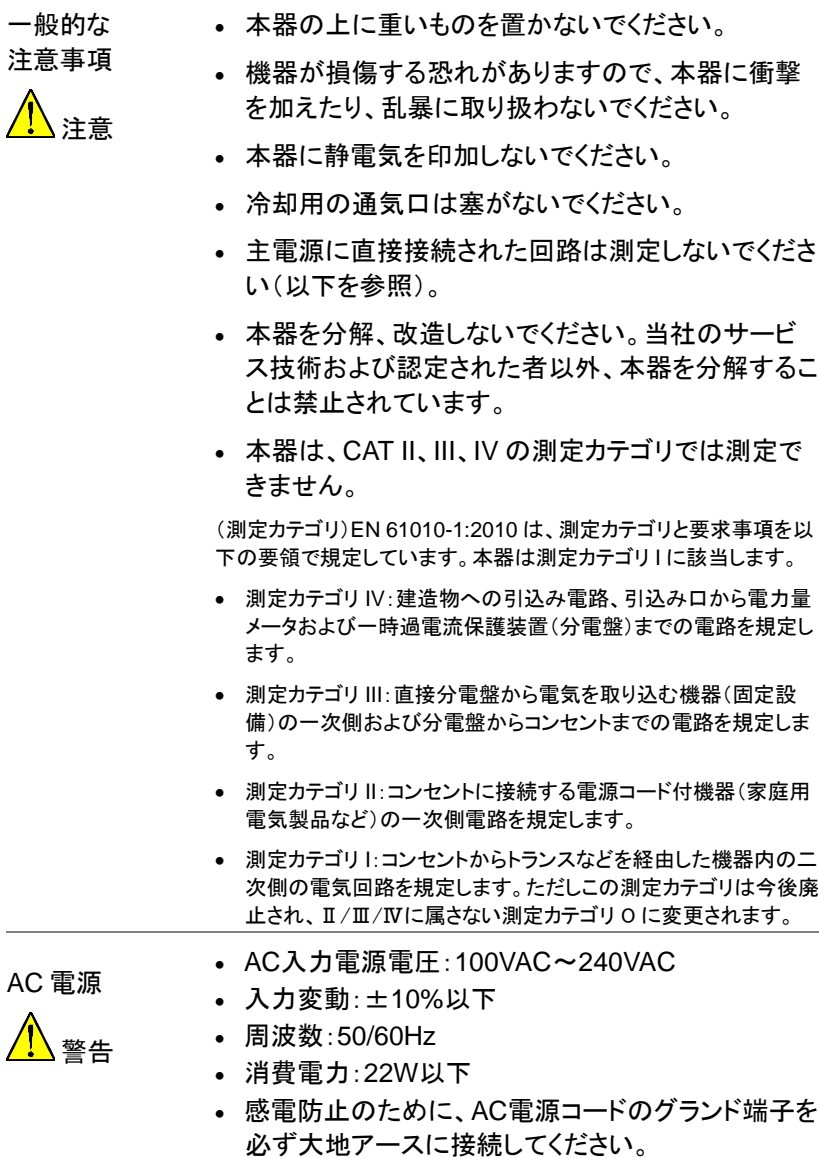

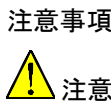

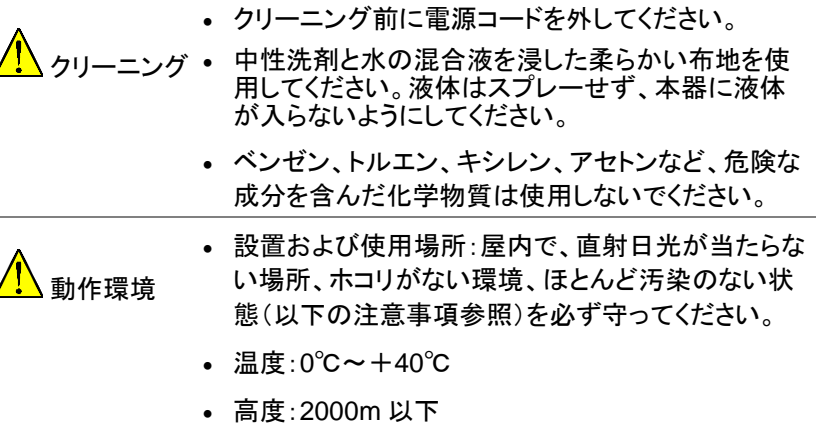

• 主電源の過渡過電圧は 2500V

(汚染度)EN 61010-1:2010 は、汚染度を以下の要領で規定してい ます。本器は汚染度 2 に該当します。

- 汚染の定義は「絶縁耐力または表面抵抗を減少させる固体、液 体、またはガス(イオン化気体)の異物の添加」を指します。
- 汚染度 1: 汚染物質が無いか、または有っても乾燥しており、非 電導性の汚染物質のみが存在する状態。汚染は影響しない状 態を示します。
- 汚染度 2: 結露により、たまたま一時的な電導性が起こる場合を 別にして、非電導性汚染物質のみが存在する状態。
- 汚染度 3: 電導性汚染物質または結露により電導性になり得る 非電導性汚染物質が存在する状態。

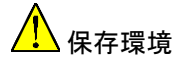

- 保存環境 保存場所:室内
	- 温度·-20℃~+70℃
	- 相対湿度:80%未満(結露のないこと)

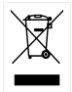

廃棄 廃棄電気/電子機器(WEEE)指令の要件に適合しま す。EU 圏では本機を家庭ゴミとして廃棄できません。 WEEE 指令に従って廃棄してください。EU 圏以外で は、市域に定められたルールに従って廃棄してくださ い。

イギリス向け電源コード

本器をイギリスで使用する場合、電源コードが以下の安全指示を満たし ていることを確認してください。

注音·このリード線/装置は、資格のある人のみが配線してください。

警告:本器は必ず接地してください。

重要:このリード線の配線は、以下のコードに従い色分けされています。

緑/黄色: Earth(アース、接地)

青: Neutral(ニュートラル、中性)

茶色: Live/Phase(ライブ/位相、電圧側)

主リード線の配線の色が使用しているプラグ/装置で指定されている色 と異なる場合は、以下の指示に従ってください。

緑と黄色の線は、E の文字、接地記号 ◎がある、または緑/緑と黄色 に色分けされた接地端子に接続してください。

青色の線は、N の文字、または青か黒に色分けされた端子に接続してく ださい。

茶色の線は、L または P の文字、または茶色か赤色に色分けされた端 子に接続してください。

不確かな場合は、装置の説明書を参照するか、代理店にご相談ください。

この配線と装置は、適切な定格の認可済み高遮断容量ヒューズで保護 する必要があります。詳細は、装置上の定格情報および説明書を参照 してください。

参考として、0.75mm<sup>2</sup>の配線は 3A または 5A ヒューズで保護する必要 があります。それより太い配線は通常 13A タイプを必要とし、使用する 配線方法により異なります。

ケーブル、プラグから出ている裸線、または活線部に接続されている裸 線は非常に危険です。ケーブルまたはプラグが危険とみなされる場合は、 主電源を切ってケーブル、ヒューズ、およびヒューズ部品を取り除きます。 危険な配線は直ちに全て廃棄し、上記の基準に従って取り替える必要 があります。

# 初めて使用する前に

この章では、本器の使用にあたっての準備と、本器を 正しく使用するための情報を説明します。

## 一般的なチェック項目

新しく計測器がお手元に届きましたら、以下の手順でチェックされることを お勧めします。

- 手順 1. 輸送時の損傷チェック 梱包の段ボールまたは発泡樹脂の保護材に損傷 があった場合は、計測器、アクセサリの電気的およ び機械的なチェックが済むまでは廃棄しないでくだ さい。
	- 2. アクセサリのチェック リストアップされている全てのアクセサリが入って いること、損傷がないことを確認します。問題が発 見された場合は、ご購入元または当社までご連絡 ください。
	- 3. 機器のチェック 物理的な損傷、操作上の障害、または性能に関す る問題点が見つかった場合は、ご購入元または当 社までご連絡ください。機器に損傷が見つかった 場合は、梱包材を保管しておいてください。機器を 修理する場合に備えて、梱包材を保管しておいてく ださい。

#### 動作前の安全確認

電源のチェック

本器には、国際的な安全規格に適合した 3 線式の電源コードが付属して います。フローティングの状態、または不適切な接地の状態で使用すると、 機器の損傷または人体に危害が及ぶことがあるため、機器は正しく接地 する必要があります。

電源をオンにする前に、本器のグランド導線が接地されていることを確認 してください。その後、AC 電源コードを接続します。グランド線のない電 源コードは使用しないでください。

#### 電源パラメータの許容変動範囲

本器は、100V~240V、50/60Hz の AC 電源に対応しています。本器を 動作させるための電源要件を以下に示します。

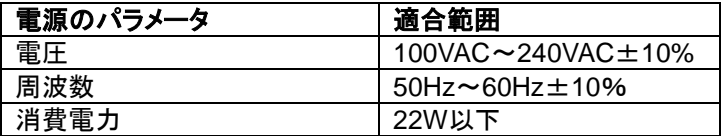

機器間の電力障害、特に大電力を消費する機器によって生ずるピークパ ルスによる本器の損傷を避けるため、またはそのリスクを低減するため には、220V/110V AC の安定化交流電源のご使用をお勧めします。

電源コードについて

本器には、国際的な安全規格に適合した 3 線式の電源コードが付属して います。この電源コードは、適切な電源コンセントに接続した場合に本器 の筐体を接地します。電源コードは、250VAC、2A 以上の定格を持って いる必要があります。

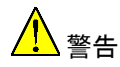

接地が適切でないと、機器の損傷または人体に危害 が及ぶことがあります。電源をオンにする前に、本器 のグランド導線が接地されていることを確認してくださ い。

しっかりと接地されている雷源を使用してください。付 属品以外の電源コード、接地保護されていないオート トランスは使用しないでください。外付けのオートトラン スで電圧調整して電源をとる場合は、トランスのコモン 端子が電源のニュートラル(接地側の極)に接続され ていることを確認してください。

本器の損傷を防ぐため、本器をオンする前に電源が安 定していることを確認してください。[14](#page-13-0) ページの「初め て電源をオンにする」を参照してください。

## 静電気放電(ESD)に対する保護

静電気放電(ESD)保護は無視されがちです。ESD による機器の損傷は 直ちには発生しませんが、機器の信頼性を著しく低下させます。従って、 作業環境において ESD 対策を講じ、日々実行する必要があります。

一般的に、以下の 2 つの方法で ESD 保護を管理します。

- 1. リストバンドを介して手と導電マットを接続します。
- 2. アンクルストラップを介して足と導電マットを接続し ます。

この 2 種類の保護手順を実行することで、十分な静電気対策になります。 どちらか一方だけでは、十分な信頼性は得られません。ただし使用者の 安全性確保のため、帯電防止部品は最低でも 1MΩの絶縁抵抗を持つ 必要があります。

警告 上記の ESD 保護による測定は、500V 以上では行え ません。

以下に示す帯電防止テクニックを利用して、機器の損傷を防ぎます。

- 1. 同軸ケーブルの内部または外部の導体は、本器 に接続する前に、速やかにグランド接続します。
- 2. 使用者は、まず帯電防止グローブをしてからコネク タに触れます。または配線作業を行います。
- 3. 全ての機器を正しく接地し、静電気を溜めないよう にします。

#### <span id="page-13-0"></span>初めて電源をオンにする

3 線式の AC 電源コードを本器に接続します。電源コードのプラグを、保 護接地の付いた電源コンセントに挿します。

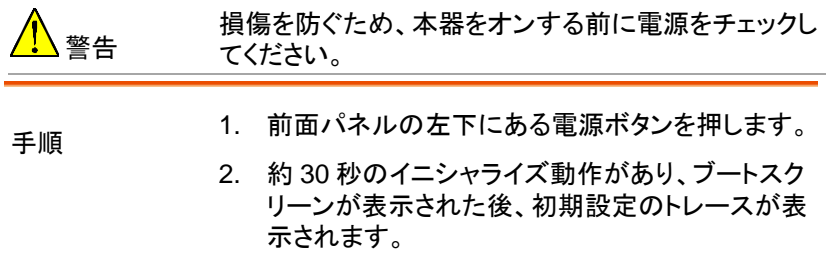

3. 電源をオンにした後、本器を 30 分間ウォームアッ プすることで本器が安定し、正確な結果が得られ ます。

# はじめに

この章では、GSP-818 の主要機能、前面/背面パネル、ユーザインタ フェースを説明し、測定例をもとに本器の操作方法を説明します。

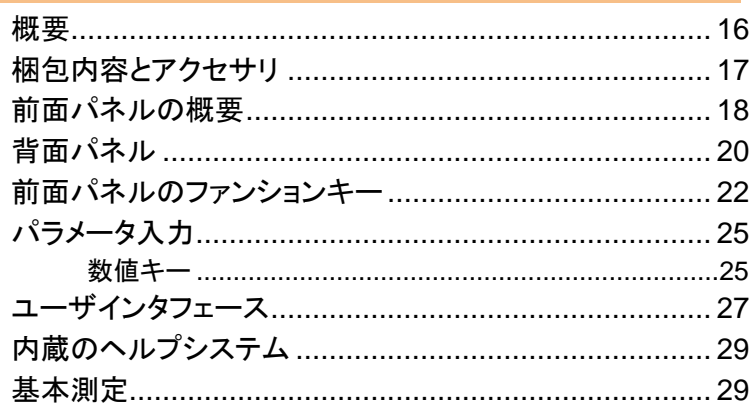

#### 概要

GSP-818 は 1.8GHz の周波数レンジをサポートし、開発/生産段階にお ける RF 製品のテスト要求を満たす汎用スペクトラムアナライザです。

20dB のプリアンプを標準で内蔵し、10Hz~500kHz/1-10 ステップの微 調整可能な分解能帯域幅(RBW)で感度、分解能、スイープ速度の最適 バランスが取れた測定を提供します。

ACPR/OBW/CHPW 解析機能など多くの測定機能、タイム・スペクトグラ ム機能や帯域幅ズーム機能などの表示機能により広範な測定アプリ ケーションに利用して効果的な測定を強力にサポートします。 また、SVGA(800×600)解像度の 10.4 インチの大画面を採用し、より 明確な信号観測を実現しています。

通信インタフェースは、USB(TMC)と LAN を装備しており、専用の PC ソフトウエアを介して制御やデータ取得をしたり、プログラムによる制御が 可能です。

データは本体内蔵メモリおよび USB メモリどちらにも保存でき、本体内 蔵メモリに保存されたファイルは USB メモリに簡単にコピーできます。

本器には、TG(トラッキングジェネレータ)と EMI/QP 検波の 2 つのオプ ションがあります。オプションが必要な場合、本器を返送する必要はなく、 対応するソフトウエアライセンス(ソフトウエアキーコード)のご購入だけで オプションを有効化できます。

#### 主な特長

- ⚫ 周波数範囲:9kHz~1.8GHz
- 周波数分解能:1Hz
- ⚫ RBW: 10Hz~3MHz/1-3-5 ステップ、 10Hz~500kHz/1-10 ステップ、1MHz、3MHz
- 感度: -148dBm/Hz(代表値)@プリアンプ ON
- AM/FM 信号の復調と解析機能
- 帯域幅ズーム機能
- ⚫ 測定機能: ACPR、OBW、CHPW、NdB 帯域幅、 周波数カウンタ、ノイズマーカ、リミットライン判定
- ⚫ 20dB プリアンプ搭載
- インタフェース: USB (TMC), LAN (LXI クラス C)
- 10.4 インチ SVGA(800×600)カラー液晶ディスプレイ
- ⚫ オプション: トラッキングジェネレータ、EMI フィルタ/QP 検波 (ソフトウエアキーコード)

## 梱包内容とアクセサリ

本器には付属の標準アクセサリと別売のオプション アクセサリが用意さ れています。詳細については、販売店または当社までお問い合わせくだ さい。

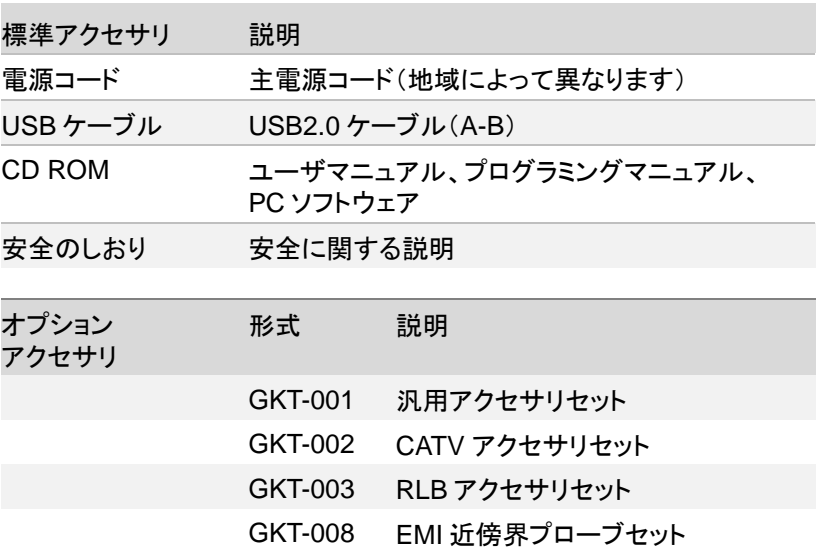

前面パネルの概要

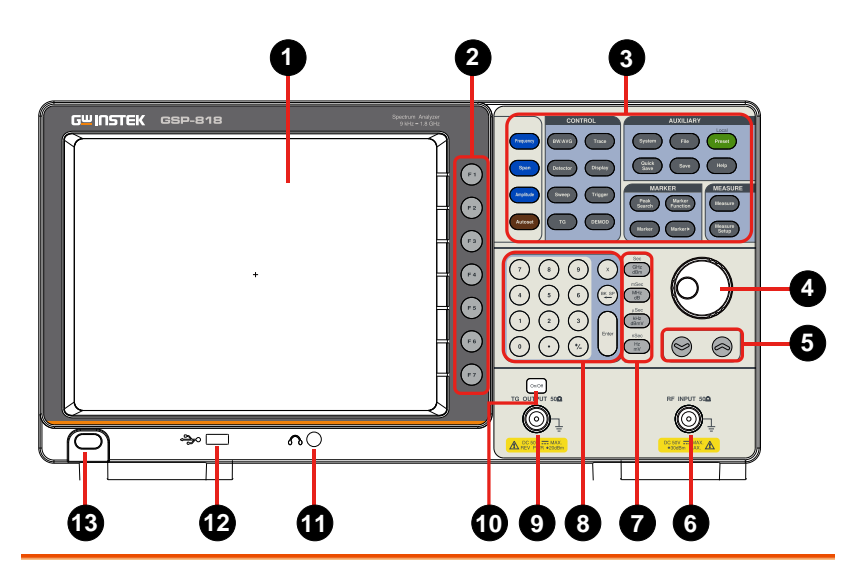

- 1. LCD 800×600 のカラーLCD ディスプレイ。
- 2. メニュー  $F1$ ソフトキー
- F1~F7 のファンクションキーは、ディスプレ イ右に表示されるソフトキーに対応します。

詳細については、[22](#page-21-0) ページを参照してくださ

ディスプレイには、現在の機能、周波数、 振幅、マーカ情報が表示されます。

- 3. ファンクショ ンキー
- 
- 4. ノブ インパラメータ調整で使用し、時計方向に回すと 値が増え、反時計方向に回すと値は減りま す。特定のステップ幅で値は増減します。
- 5. 矢印キー | 2 2 | (1) パラメータ設定時、特定のステップで値 が増減します。

い。

(2) **File** 機能において、ファイル一覧のカー ソルが移動します。

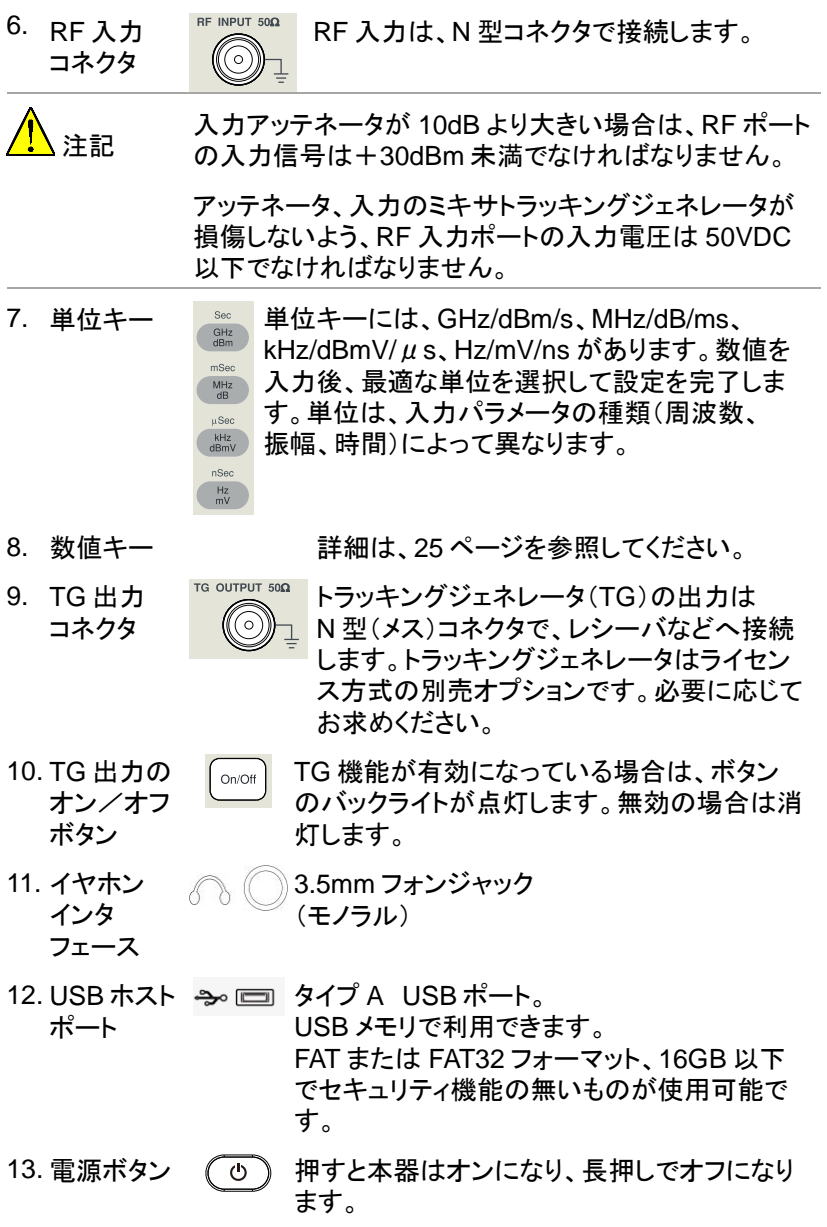

背面パネル

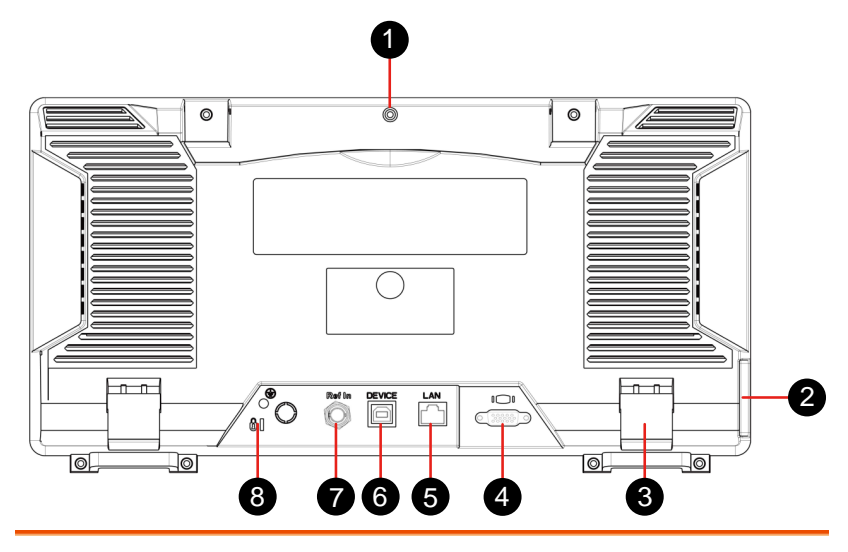

1. ハンドル キャント 携帯時に使用するハンドルです。

2 AC 電源 ソケット 電源の入力ソケットです。 単相 100VAC~240VAC、50/60Hz。 22W 以下。

- 3. 脚 インチングのディスクで本器を傾けて使用でき、操作、観 測が容易になります。
- 4. VGA ポート □ □□ SVGA 信号を出力します。D-sub15 ピン映像 ○ テーブルでプロジェクタなどに接続します。
- 5. LAN LAN このインタフェースでローカルネットワークに接 インタフェー 続し、リモート制御します。本器は LXI C デバイ ス スクラスの機器の規格に適合しているため、統 合テストシステムが早期に構築できます。

6. USB デバイ **BEVICE タイプ B USB ポート。**  $\Box$ スインタフェ リモート制御で接続します。ース

- 7. 10MHz 入力 Refilm 10MHz リファレンスクロック用の BNC 入力で す。
- 8. ロック用 スロット セキュリティロック(別途ご手配ください)を使用 することで、本器を固定できます。

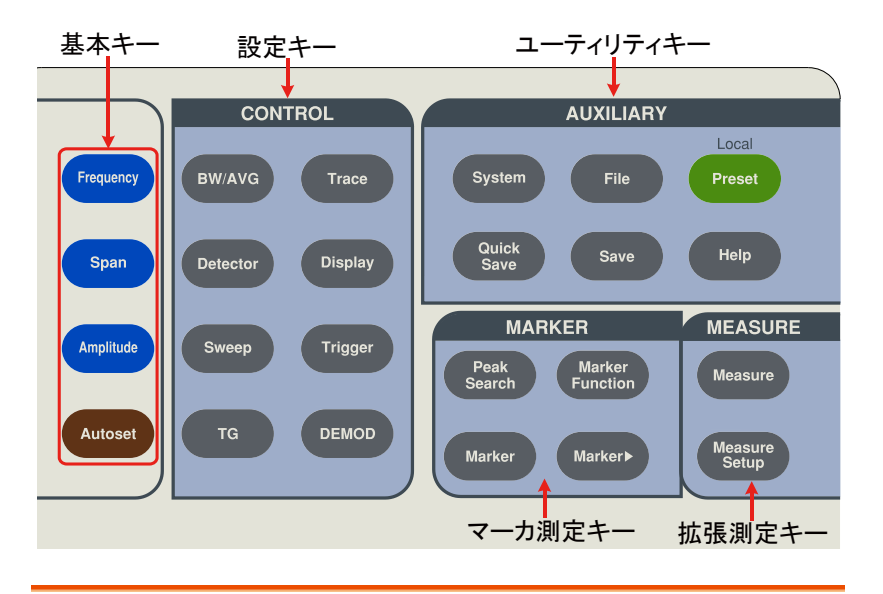

## <span id="page-21-0"></span>前面パネルのファンションキー

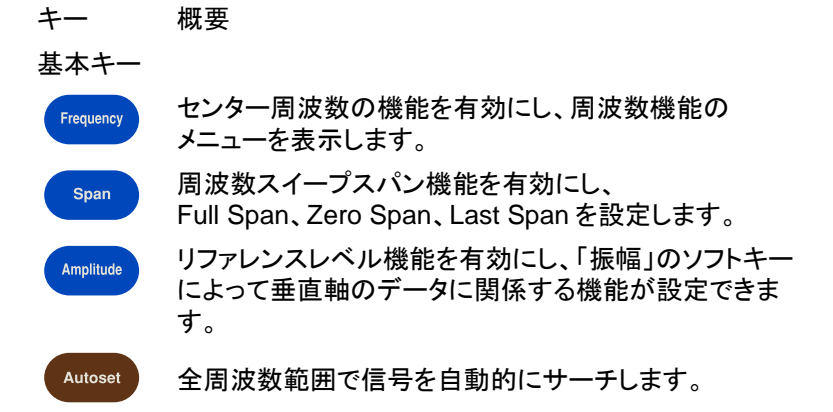

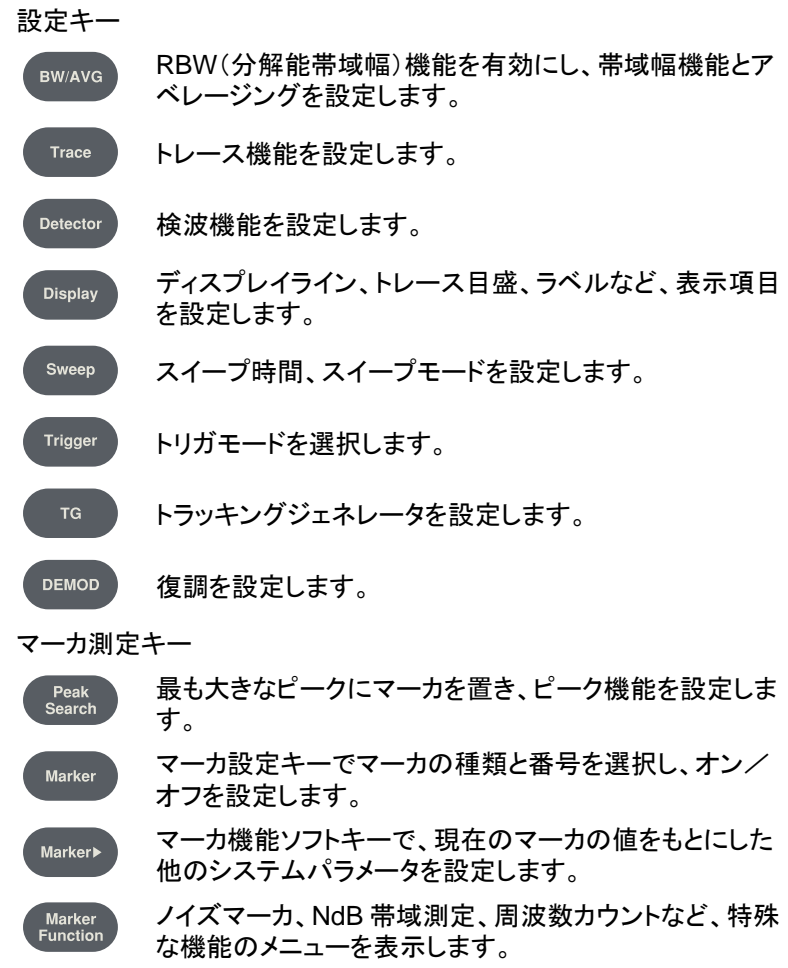

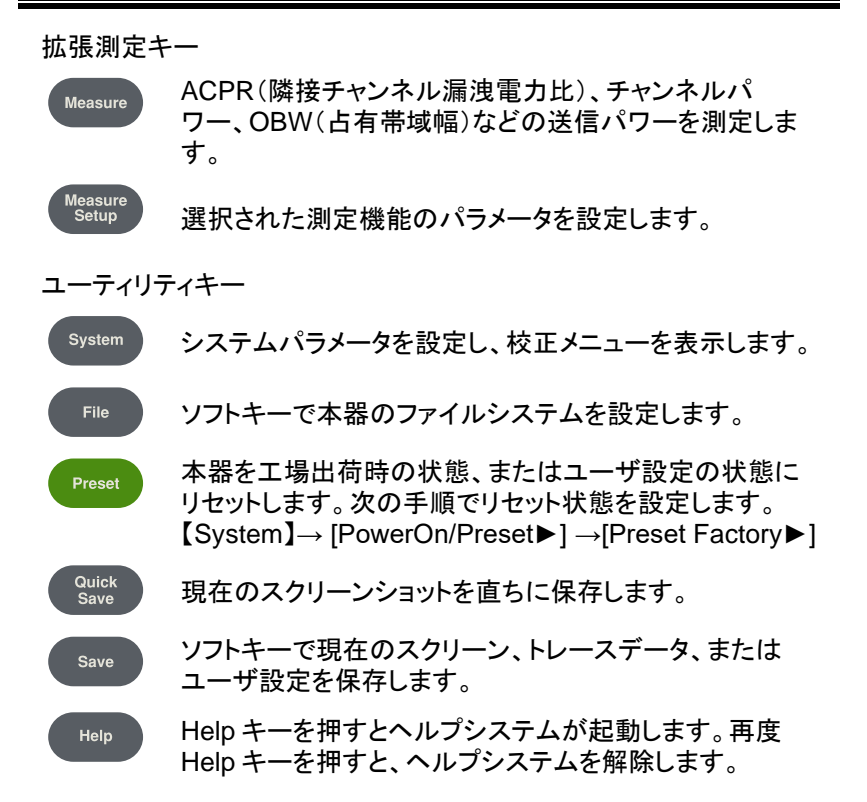

#### パラメータ入力

<span id="page-24-0"></span>特定のパラメータの値は、数値キー、ノブ、矢印キーで入力できます。

数値キー

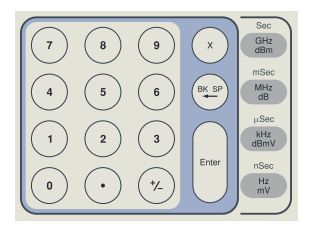

数値キー 0~9 の数値が使用できます。

小数点 ついつ カーソルがある位置でこのキーを押すと、小数点 (.)が入ります。 符号キー  $\begin{pmatrix} \gamma \\ \gamma \end{pmatrix}$  符号キー $(+/-)$ を押すと、パラメータの符号が切 替ります。最初に押すと一が入り、もう一度押すと +になります。 キャンセル (1) 編集途中でこのキーを押すと有効な領域にあ  $\mathsf{x}$ キー る入力をクリアし、同時に編集モードを終了し ます。 (2) 有効な領域の表示をオフにします。 バック (1) パラメータの編集途中でこのキーを押すと、 BK SP スペース カーソルの左側にあるキャラクタを消去しま キー す。 (2) ファイル名編集途中でこのキーを押すと、入力 されたキャラクタが消去されます。

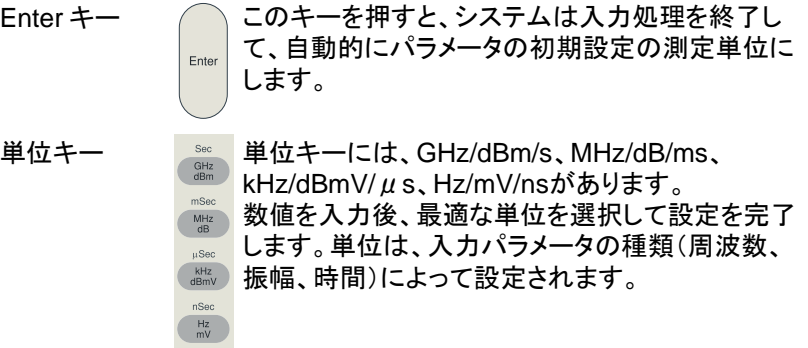

ユーザインタフェース

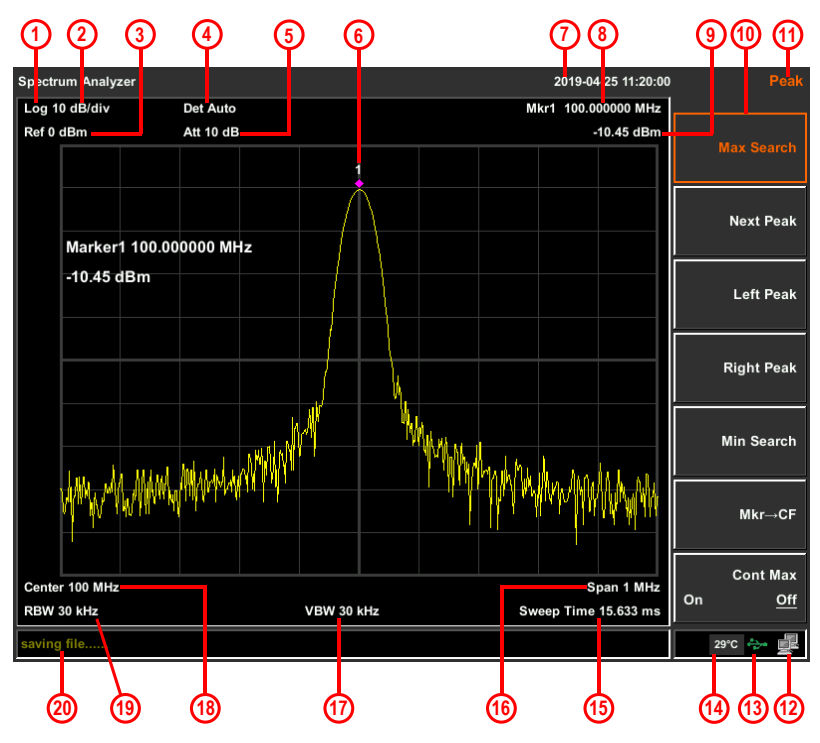

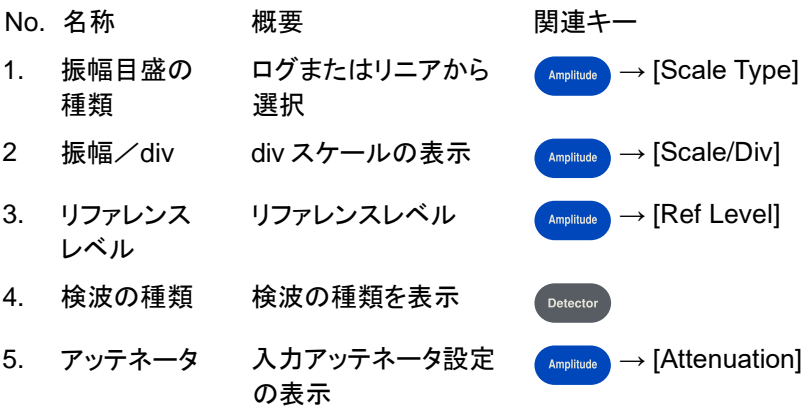

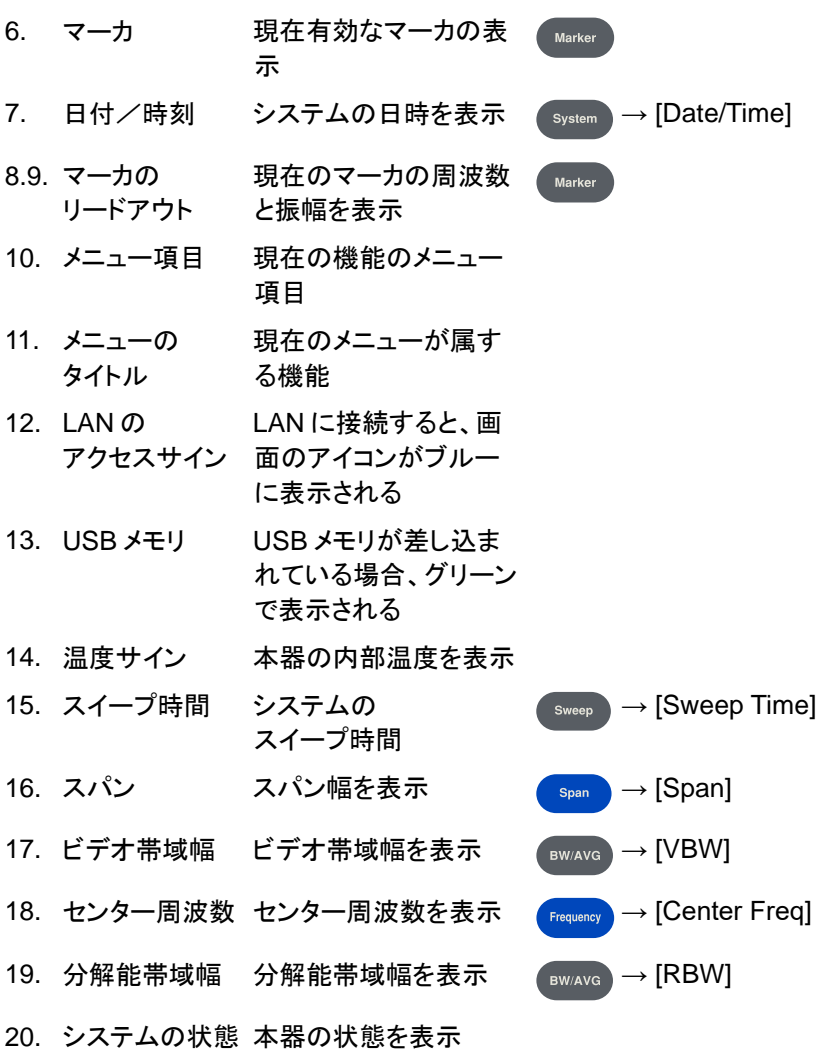

#### 内蔵のヘルプシステム

ヘルプシステムを内蔵しており、全てのファンクションキー、前面パネルの メニューキーに関する情報が表示されます。必要に応じてヘルプ情報を 表示することができます。

#### 基本測定

基本測定には、周波数マーカでマークされる入力信号の周波数、振幅の 表示があります。以下の 4 つのシンプルな手順で入力信号を測定します。

- 手順 1. センター周波数の設定
	- 2. スパンと分解能帯域幅の設定
	- 3. マーカを有効にする
	- 4. 振幅の設定

例えば、100MHz、-20dBm の信号を測定するには、まず本器の電源を オンにし、安定した測定確度になるように 30 分間ウォームアップします。

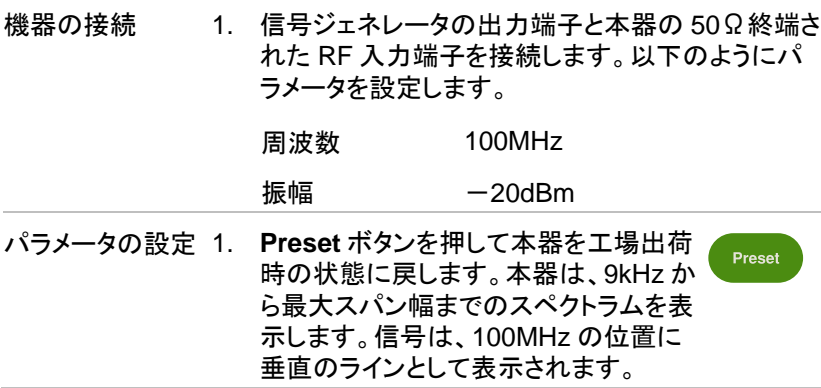

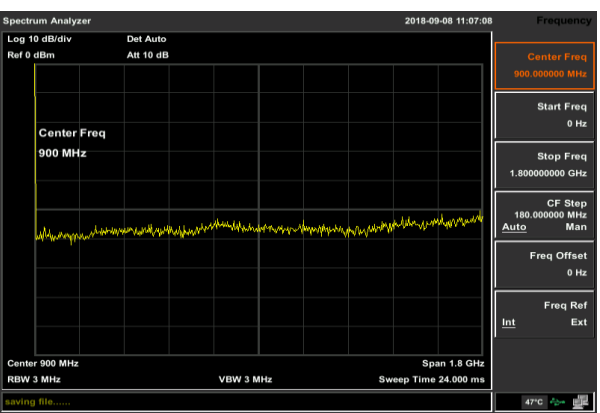

信号をよりクリアに観測するため、周波数スパン を 1MHz に、センター周波数を 100MHz に設定し ます。

**2.** センター周波数の設定 Frequency **Frequency** ボタンを押し、メニューで **Center Freq** を選択します。数値キー で 100 と入力し、単位で MHz を選択し ます。キーで正確な値を入力することも できますが、ノブ、矢印キーでも設定で きます。 **3.** 周波数スパンの設定 Span **Span** ボタンを押し、1 を入力し、単位で MHz を選択して 1MHz に設定します。 + 矢印キーでも設定できます。  $\mathbf{1}$  $MHz$ **4. BW/AVG** ボタンを押し、**RBW** をマニュ **BW/AVG** アルに設定します。30 を入力し、単位 で kHz を選択して 30kHz に設定しま + す。矢印キーでも設定できます。  $\sim$ kHz<br>dBmV **5. Detector** ボタンを押し、検波タイプを Detector Pos Peak(正のピーク)に設定します。

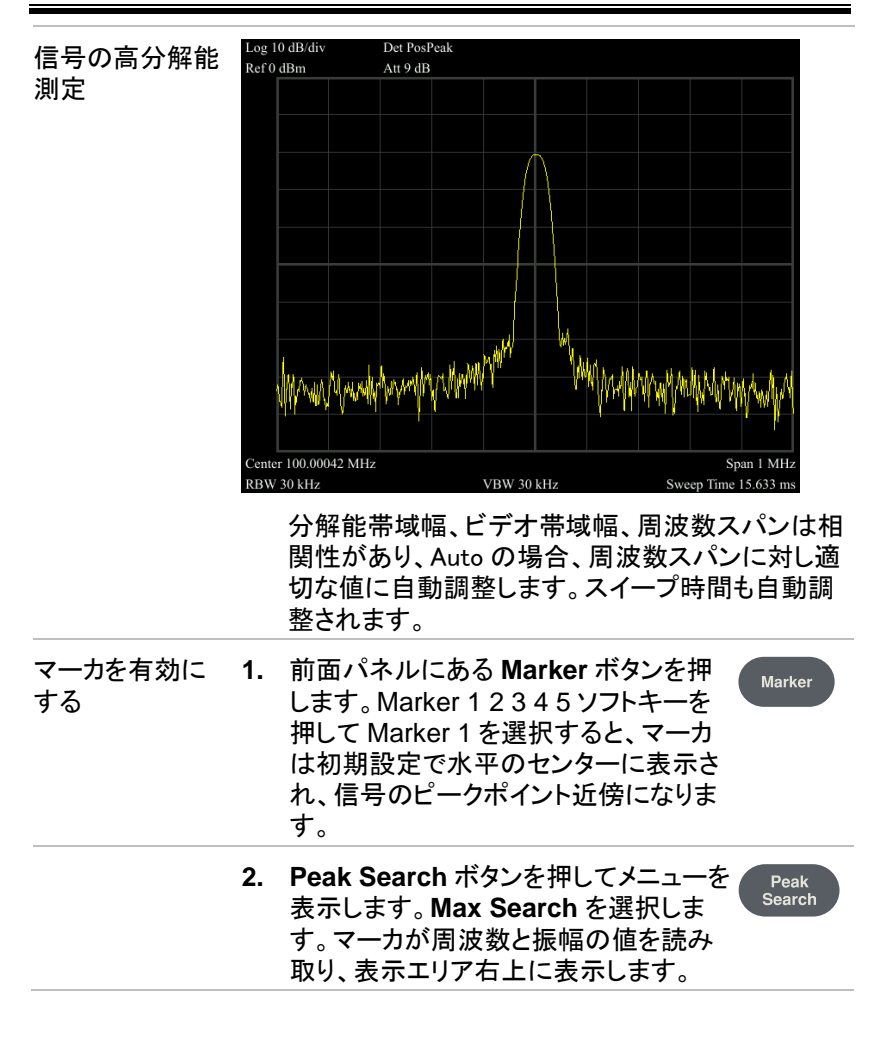

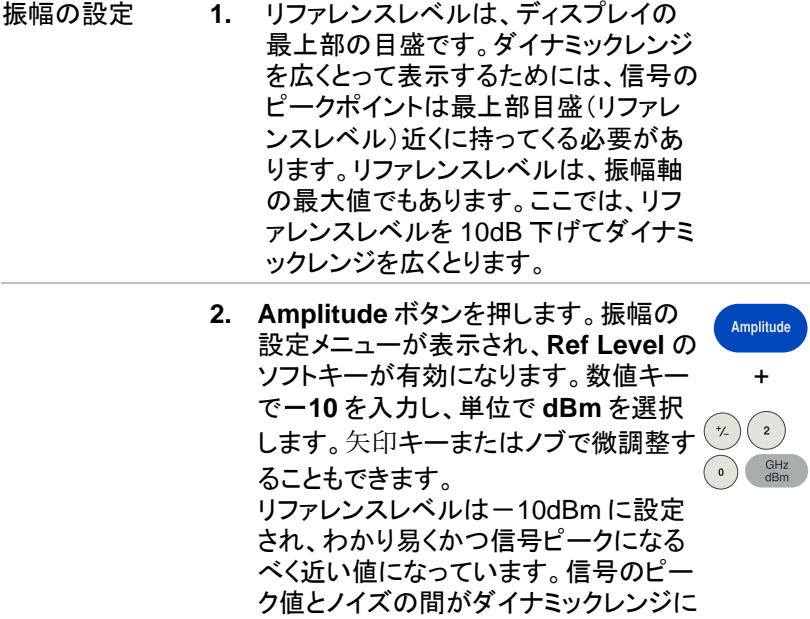

なります。

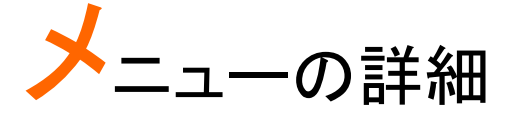

この章では、本器の前面パネルによる操作メニューの詳細を説明します。

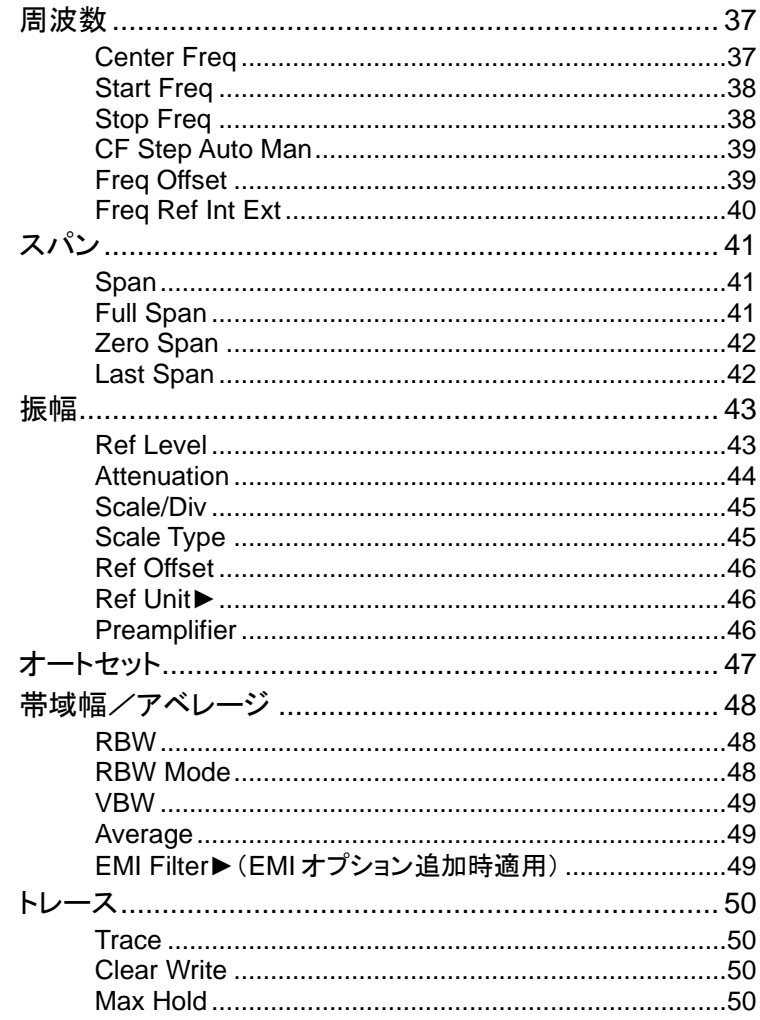

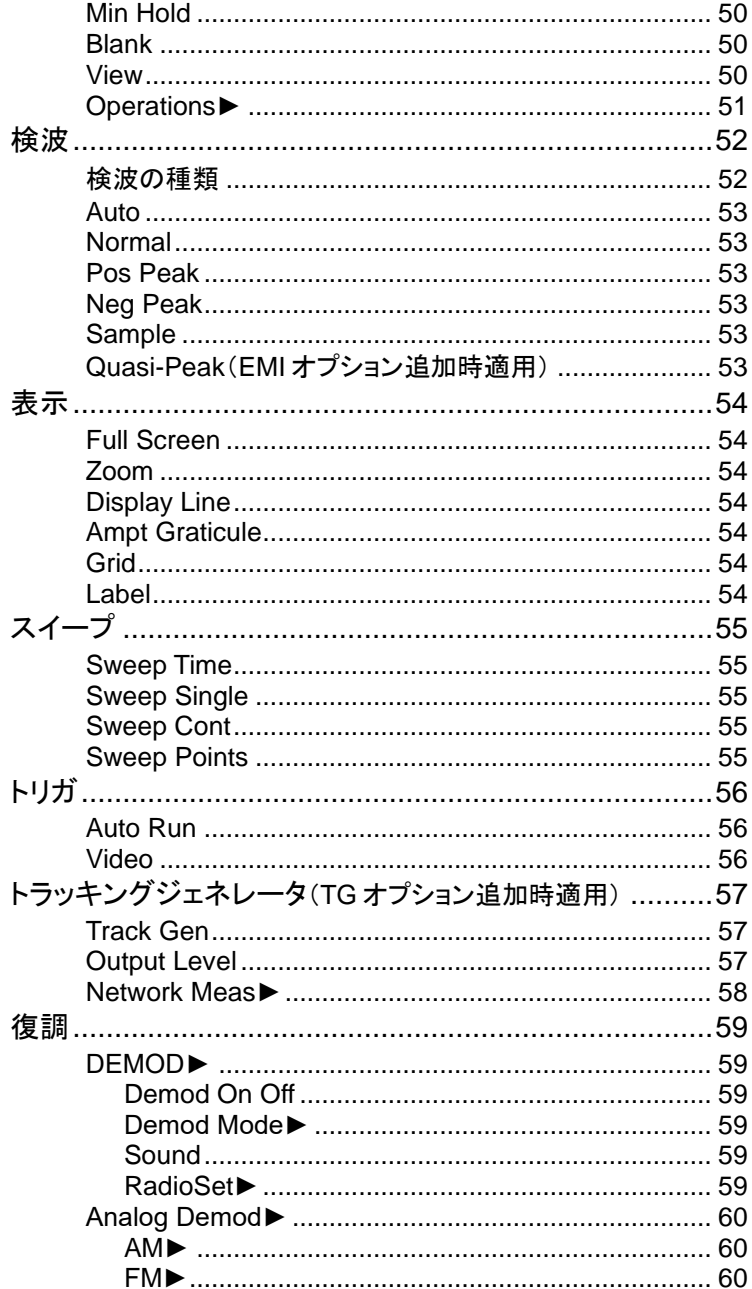

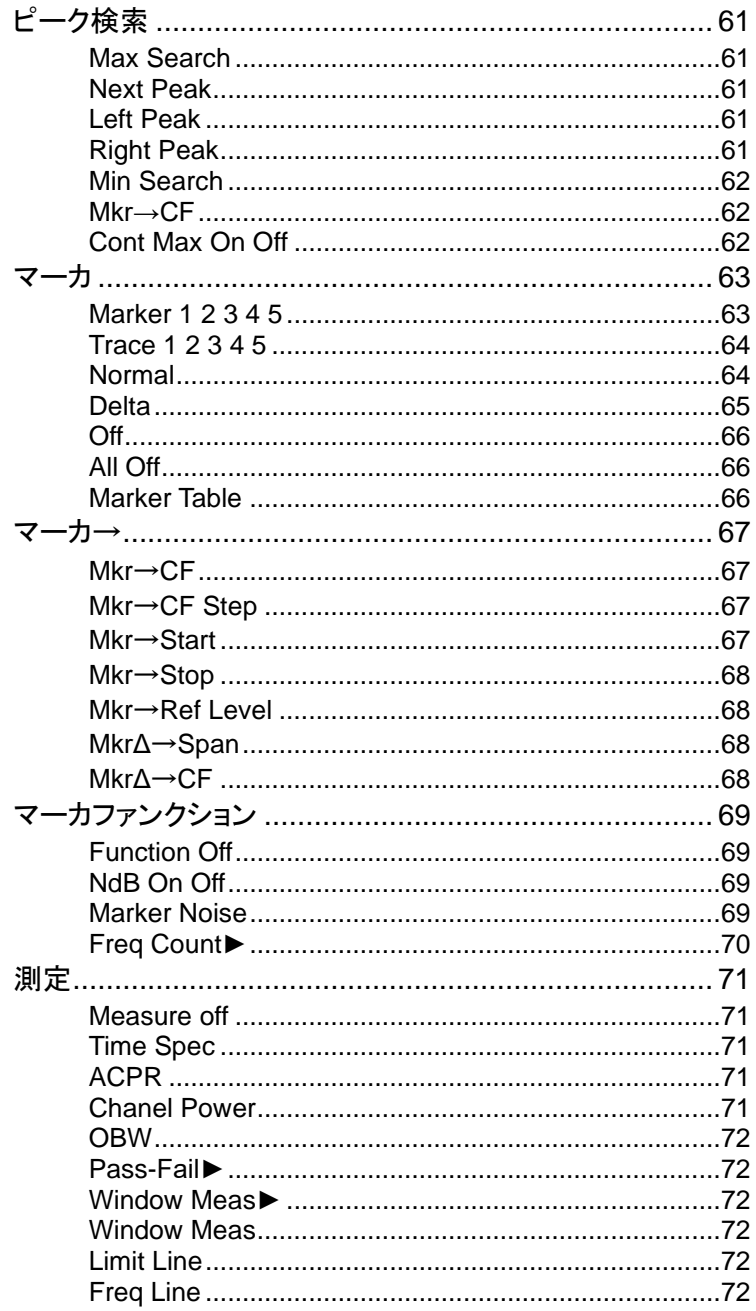

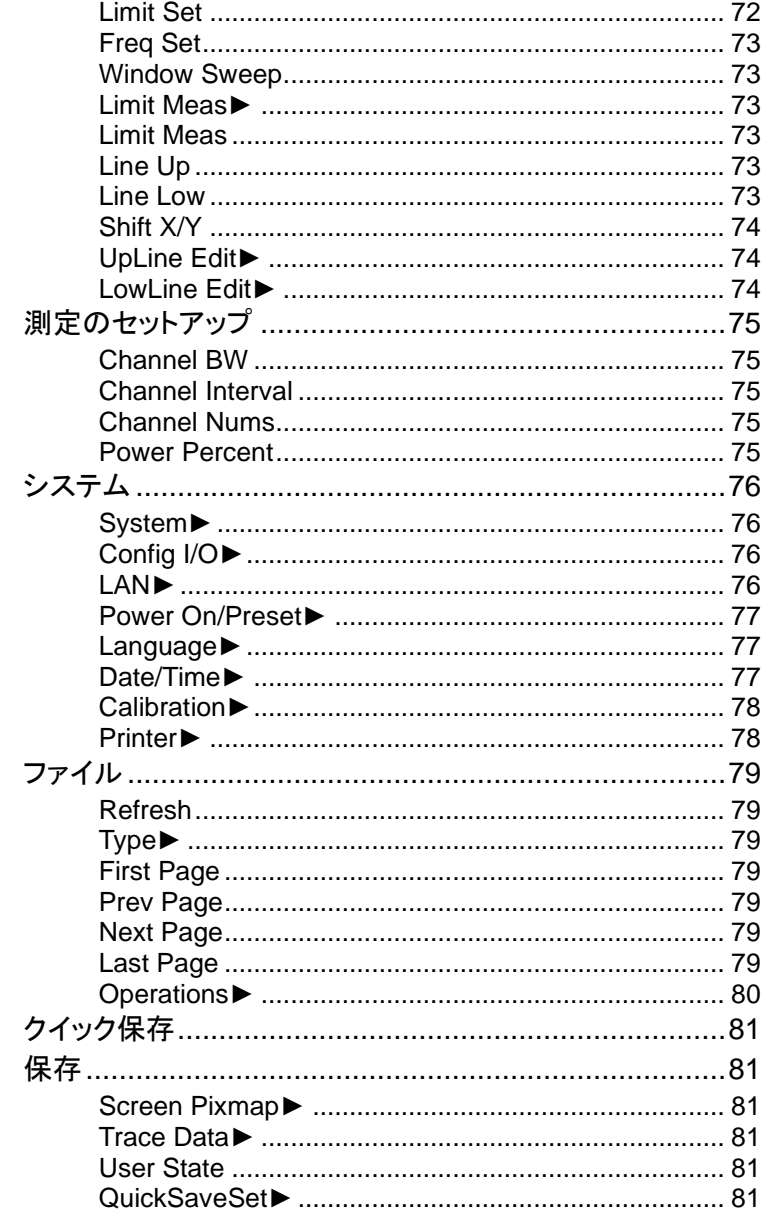
## 周波数

Frequency

チャンネルの周波数範囲は、スタート周波数とストップ周波数、またはセ ンター周波数とスパンという、2 つのパラメータのグループで表わすことが できます。いずれかのパラメータが変更されると、この組み合わされた関 係を維持するように他のパラメータは自動的に調整されます。

*f center* = ( *f stop* + *f start* ) / 2

 $f_{\sf span} = f_{\sf stop} - f_{\sf start}$ 

*f center*、*f stop*、*f start*、*f span* は、それぞれセンター周波数、ストップ周波数、 スタート周波数、スパンに対応します。

## Center Freq

スイープのセンター周波数を設定します。このボタンを押すと周波数モー ドは Center Freq と Span に切り替わり、パラメータデータが入力できま す。

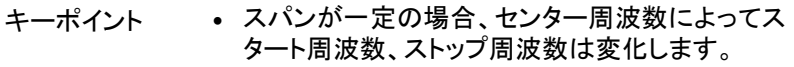

- センター周波数を水平方向に変化させると、現在の スイープチャンネルはシフトし、調整は特定の周波 数範囲に限定されます。
- ゼロスパンモードでは、スタート周波数、ストップ周 波数、センター周波数は常に同じになります。いず れかを変更すると、他の値も同様に変化します。
- このパラメータは、数値キー、ノブまたは矢印キーで 変更できます。

# GWINSTEK

Start Freq

スイープのスタート周波数を設定します。このボタンを押すと、周波数モー ドは Start Freq と Stop Freq に切り替わり、パラメータが入力できます。

- キーポイント スパンとセンター周波数は、スタート周波数に従っ て自動的に変化します。スパンの変化は、他のシス テムパラメータに影響します。詳細については、「ス パン」の項を参照してください。
	- ゼロスパンモードでは、スタート周波数、ストップ周 波数、センター周波数は常に同じになります。いず れかを変更すると、他の値も同様に変化します。
	- このパラメータは、数値キー、ノブまたは矢印キーで 変更できます。
	- スタート周波数の設定がストップ周波数の設定より も高い場合、ストップ周波数はスタート周波数と同じ 値まで自動的に増えます。

Stop Freq

スイープのストップ周波数を設定します。このボタンを押すと、周波数モー ドは Start Freq と Stop Freq に切り替わり、パラメータが入力できます。

- キーポイント スパンとセンター周波数は、ストップ周波数に従って 自動的に変化します。スパンの変化は、他のシステ ムパラメータに影響します。詳細については、「スパ ン」の項を参照してください。
	- このパラメータは、数値キー、ノブまたは矢印キーで 変更できます。
	- ストップ周波数の設定がスタート周波数の設定より も低い場合、スタート周波数はストップ周波数と同じ 値まで自動的に下がります。

CF Step Auto Man

センター周波数のステップを設定します。センター周波数を固定ステップ で変化させると、スパンは固定されたままセンター周波数が変化します。

キーポイント • 周波数のステップは、マニュアルまたはオートが選 択できます。 オートモード:CF(センター周波数)のステップは、 ゼロスパンモードでない場合はスパンの 1/10 に、 ゼロスパンモードでは 1kHz になりますがいったん マニュアルにしオートに戻すと 0Hz になります。 マニュアルモード:数値キー、矢印キーまたはノブで 設定できます。 次に **Center Freq** を選択して、矢印キーを押すと センター周波数が設定した周波数ステップで変化し ます。

- センター周波数ステップを適切に設定してセンター 周波数を選択すると、上下の矢印キーを押すことで 周波数バンドを即座に切り替えて設定できます。
- このパラメータは、数値キー、ノブまたは矢印キーで 変更できます。

センター周波数ステップは、現在のスパンより高域の高調波をすばやく観 測することなどに便利です。

例えば、300MHz の高調波では、センター周波数ステップとセンター周波 数の両方を 300MHz に設定し、上矢印キーを押せばセンター周波数は 600MHz となります。これが二次高調波になります。再度センター周波数 ステップを押せば、センター周波数は 900MHz になります。 [CF Step Auto Man]は、ステップの設定をオートまたはマニュアルに切り 替えます。マニュアルモードで[CF Step Auto Man]を押すと、オートモー ドに戻ります。

Freq Offset

周波数オフセットは、周波数マーカの値を含め、表示される周波数の値に 設定できます。この設定は、スイープ周波数範囲には影響しません。 このパラメータは数値キー、ノブまたは矢印キーで変更できます。

## Freq Ref Int Ext

基準周波数を、内部または外部入力に設定します。これが本器の全ての 基準になります。

スパン

Span

本器のスパンモードを設定します。**Span** ボタンを押すと、**Span**、**Full Span**、**Zero Span**、**Last Span** が設定できます。スパンは、数値キー、 ノブまたは矢印キーで設定できます。スパンを 0 にする場合は、数値 キーまたは **Zero Span** を使用します。

## Span

スイープの周波数範囲を設定します。

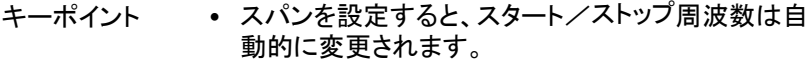

- マニュアルのスパンモードでは、スパンは最大 1.8GHz から最小 100Hz までと 0Hz が設定でき、 0Hz はゼロスパンモード、1.8GHz はフルスパン モードと同じです。
- ゼロスパンモードでない場合にスパンを変更する と、CF ステップ、RBW ともオートモードでは自動的 に変更されます。また VBW はオートモードでは RBW を変更すると影響を受けます。
- ゼロスパンモードでない場合にスパン、RBW、 VBW を変更すると、スイープ時間が変化します。
- このパラメータは、数値キー、ノブまたは矢印キーで 変更できます。

Full Span

スパンを最大値の 1.8GHz に設定します。

Zero Span

スパンを OHz に設定します。スタート/ストップ周波数はセンター周波数 と等しくなり、水平軸は時間を示します。この状態では、設定周波数にお ける振幅の時間ドメイン特性を測定します。これは、時間ドメインにおける 信号(特に変調信号)の観測に役立ちます。

Last Span

前回のスパン設定に戻します。

## 振幅

Amplitude

本器の振幅パラメータを設定します。このパラメータを設定することで、測 定する信号を最小の誤差で、最適に表示させることができます。振幅メ ニューには、**Ref Level**、**Attenuation**、**Scale/Div**、**Scale Type**、**Ref Offset**、**Ref Unit**、**Preamplifier** があります。

Ref Level

リファレンスレベルの機能を有効にし、表示ウィンドウの最大パワーまた は最大電圧を設定します。

キーポイント • この値は、最大ミキシングレベル、入力アッテネー ション、プリアンプの組合せで影響されます。この値 を調整すると、入力アッテネーションは一定の最大 ミキシングレベルのもとで調整されます。  $L_{Ref}$  -  $a_{RF}$  +  $a_{PA}$   $\leq L_{mix}$ *L Ref* 、*aRF* 、*aPA* 、*Lmix*は、それぞれリファレンスレ ベル、入力アッテネーション、プリアンプ、最大ミキシ ングレベルを表します。

• このパラメータは、数値キー、ノブまたは矢印キーで 変更できます。

リファレンスレベルは、画面表示の目盛の一番上に位置します。リファレ ンスレベルの近くで測定するとゲインの確度が高くなります。ただし、入力 信号の振幅はリファレンスレベルを超えることはできません。リファレンス レベルを超えると信号は圧縮され歪むため、誤った測定になります。本器 の入力アッテネーションはリファレンスレベルと関連するため、自動調整さ れて信号圧縮を回避します。最小リファレンスレベルは、ログスケール、 0dB アッテネーションで-80dBm です。

**Attenuation** 

大きな信号(または小さな信号)でも小さな歪(またはノイズ)でミキサを通 るように、RF 入力のフロントアッテネータを設定します。内部ミキサモード でのみ機能し、本器内部の入力アッテネータを調整します。オートモード では、入力アッテネータはリファレンスレベルと関連します。

- キーポイント 入力アッテネータは 40dB まで設定できます。リファ レンスレベルは、特定のパラメータが要求に合うよ うに調整できます。
	- リファレンスレベルを変更するとアッテネータの値が 自動的に変化することがありますが、アッテネータ を変更してもリファレンスレベルには影響しません。
	- このパラメータは、数値キー、ノブまたは矢印キーで 変更できます。

アッテネータ調整は、ミキサへの最大入力信号振幅が一定レベル以下に なるようにします。重要なことは、信号の圧縮を避けることです。 **Attenuation Auto Man** をマニュアルに設定すると、アッテネータはマ ニュアルで調整できます。Auto または Man(ual)のアンダーライン表示は、 自動またはマニュアルの状態を表します。アッテネータがマニュアルモー ドの場合、**Attenuation Auto Man** を押すと、再びリファレンスレベルに 合わせたアッテネータの設定になります。

注記

入力アッテネータの最大入力信号振幅(入力アッテ ネーション 10dB 以上にて)は、+27dBm です。これよ り大きな信号は、入力アッテネータまたはミキサが損 傷する恐れがあります。

Scale/Div

ディスプレイに表示される垂直軸目盛をログ(Log)単位で設定します。 1、2、4 または 10dB のログ振幅スケールを選択します。初期設定は 10dB/div です。有効になったマーカの単位はリファレンスレベルの単位 に従います。2 つのマーカ間の差は、dB の単位で表示されます。

- キーポイント スケールを変更すると、表示される振幅範囲が変化 します。
	- 表示される振幅は、リファレンスレベルから、リファ レンスレベル-(現在のスケールの値×10)になり ます。
	- このパラメータは、数値キー、ノブまたは矢印キーで 変更できます。

Scale Type

垂直軸のスケールを、リニア(Lin)またはログ(Log)で設定します。初期 値は Log です。内部ミキサモードでのみ機能します。リニアの振幅スケー ル単位では一般には mV ですが、W 単位も表示できます。またリニア、ロ グとも他の接頭語の単位も表示できます。

- キーポイント ログ(Log)スケール:垂直軸はログのスケールを示 し、目盛最上位置の値はリファレンスレベル、グリッ ド(div)サイズはスケールの値になります。垂直軸 の単位は、スケールを Lin から Log に変更すると、 自動的に初期値の dBm に切り替わります。
	- リニア(Lin)スケール:垂直軸はリニアのスケールを 示し、目盛最上位置の値はリファレンスレベル、最 下位置の値は 0V を示します。グリッドサイズはリ ファレンスレベルの 10%であり、Scale/Div は無効 になります。垂直軸の単位は、スケールを Log から Lin に変更すると、自動的に mV に切り替わりま す。
	- 上記以外の場合の垂直軸の単位は個別に設定で きます。

Ref Offset

被測定デバイスと本器間で生じたゲインまたは損失を補正するため、リ ファレンスレベルのオフセットを設定します。

- キーポイント この値を変更すると、リファレンスレベル、マーカ振 幅リードアウトの両方が変更されますが、表示され る曲線の位置には影響しません。
	- このパラメータは、数値キー、ノブまたは矢印キーで 変更できます。
	- このオフセットは、絶対単位として dB を使用します が、設定されたスケール、単位は変更されません。

Ref Unit**►**

垂直軸の単位を、**dBm**、**dBuW**、**dBpW**、**dBmV**、**dBuV**、**W**、**V** から設 定します。

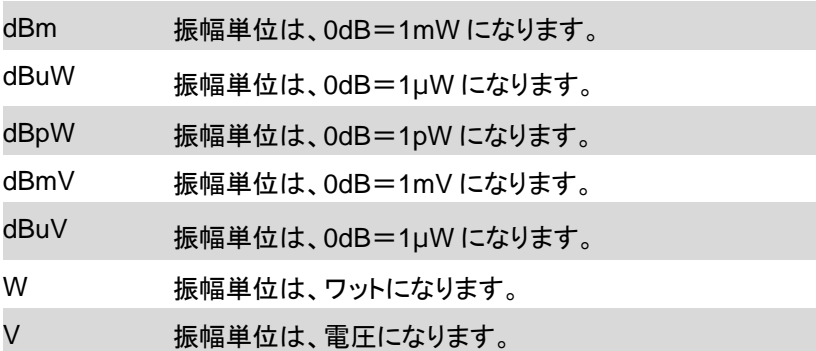

## **Preamplifier**

RF 信号経路の前段にあるプリアンプの状態を設定します。プリアンプを オンにすると、表示される平均ノイズレベルが下がり、小さな信号を観測 する場合、ノイズに埋もれた小さな信号が見やすくなります。

# オートセット

Autoset

全ての周波数範囲で自動的に信号を検索し、周波数と振幅を最適に調 整して 1 回のキー操作検索、パラメータの自動設定を可能にします。

キーポイント • リファレンスレベル、スケール、入力アッテネーショ ンなど、いくつかのパラメータは自動設定で変更さ れることがあります。

## 帯域幅/アベレージ

**BW/AVG** 

本器の RBW(Resolution Bandwidth、分解能帯域幅)と VBW(Video Bandwidth、ビデオ帯域幅)を設定します。設定メニューの項目は、**RBW Auto Man**(RBW の自動/マニュアル)、**RBW Mode Def Cont**(RBW モードの既定/連続)、**VBW Auto Man**(VBW の自動/マニュアル)、 **Average On Off**(アベレージのオン/オフ)、**EMI Filter**►(EMI フィルタ の帯域幅▶)があります。

#### **RRW**

分解能帯域幅を 10Hz~3MHz で調整します。数値キー、矢印キー、ノブ で切り替えます。Auto(自動)または Man(マニュアル)のアンダーライン 表示で現在のモードが示されます。Auto モードでは、分解能帯域幅は自 動で設定されます。

- キーポイント RBW の値を下げると周波数分解能は上がります が、スイープは低速になります(スイープ時間は、 オートモードでは RBW と VBW の組合せで影響さ れます)。
	- RBW は、オートモードの場合、スパン(ゼロスパン を除く)の減少によって狭くなります。

## RBW Mode

分解能のステップモードを、1-3-5 シーケンスステップの Def(既定値)、ま たは Cont(連続)モードに設定します。

VBW

ビデオ帯域幅を設定してバンドノイズを除去します。ファンクションエリア のビデオ帯域幅の、10Hz~30MHz の範囲を、1-3-5 シーケンスステップ で設定します。このパラメータは、数値キー、矢印キー、またはノブで変更 できます。Auto または Man のアンダーライン表示でモードが示されます。 マニュアルモードで再度 VBW Auto Man を押すと、Auto にアンダーライ ンが付き、Auto モードに戻ります。

- キーポイント RBW の値を下げると周波数分解能は上がります が、スイープは低速になります(スイープ時間は、 オートモードでは RBW と VBW の組合せで影響さ れます)。
	- Auto に設定すると、RBW によって VBW は変化し ます。

#### Average

トレースのアベレージ機能です。VBW を狭くする必要はなく、なめらかな トレースになります。連続スイープのモードに設定し、連続的にトレースを 平均化することでなめらかなトレースにします。

## EMI Filter**►**(EMI オプション追加時適用)

EMI 測定用 RBW(分解能帯域幅)フィルタのメニューが表示されます。

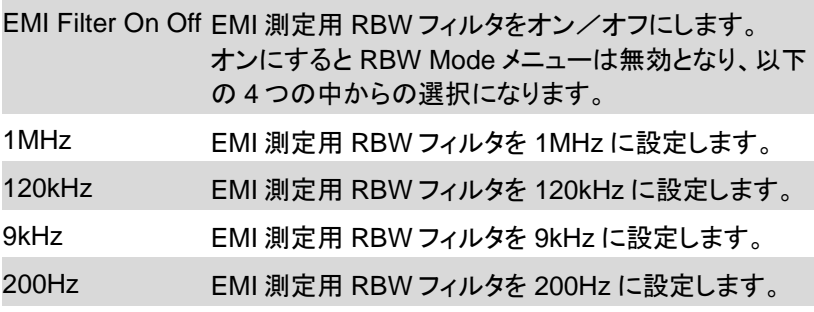

## トレース

Trace

スイープ信号がディスプレイ上に表示されるトレースに関するパラメータを 設定できます。同時に最大で 5 つのトレースが表示でき、このボタンを押 すことでトレースに関するメニューを表示します。メニューには、 **Trace 1 2 3 4 5**、**Clear Write**、**Max Hold**、**Min Hold**、**Blank**、**View**、 **Operations►**の項目が表示され、**Operations►** には **[ 1 ↔ 2]**、**[ 2 - DL** → **2]**、**[ 2 ↔ 3]**、**[ 1** → **3]**、**[ 2** → **3]** のサブメニュー が表示されます。

#### **Trace**

本器には 1、2、3、4、5 のトレースがあり、トレースを選択します。選択さ れたトレースと関連するステータスメニューにはアンダーラインが付きます。

### Clear Write

スイープ毎にトレースを更新し、表示します。

#### Max Hold

トレースの各ポイントの最大値を保持します。スキャンデータを連続的に 取込み、最大方向のピーク値を検出するモードです。

#### Min Hold

トレースの各ポイントの最小値を保持します。スキャンデータを連続的に 取込み、最小方向のピーク値を検出するモードです。

#### Blank

ディスプレイ上のトレースを消去します。トレースは、更新されることなくメ モリにストックされます。

#### View

トレースデータの更新を停止し、観測用に現在のトレース表示を保持しま す。

Operations**►**

トレース演算に関するサブメニューを表示します。

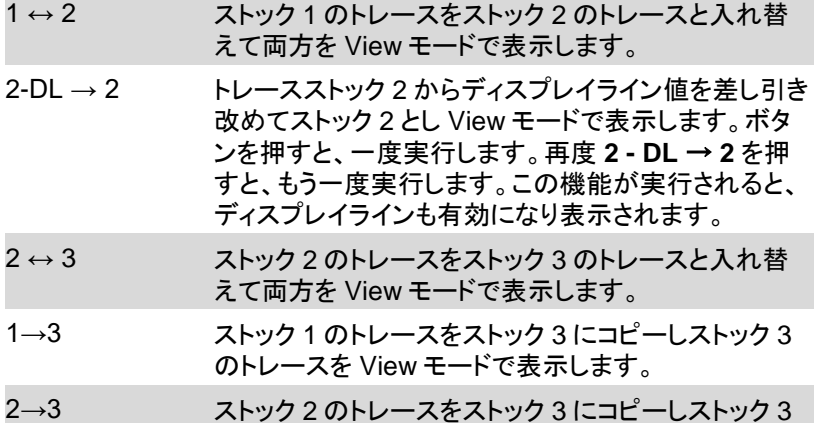

のトレースを View モードで表示します。

# 検波

**Detector** 

広いスパンを表示する場合、各ピクセルは大きなサブレンジのスペクトラ ム情報を含んでいます。つまり、いくつかのサンプルが 1 つのピクセルに 入っています。どのサンプルによってピクセルが表示されているかは、選 択する検波モードによって異なります。このボタンを押すと、

**Auto**、**Normal**、**Pos Peak**、**Neg Peak**、**Sample**、

**Quasi-Peak**(**EMI** オプション追加時のみ有効)のメニューが表示されま す。

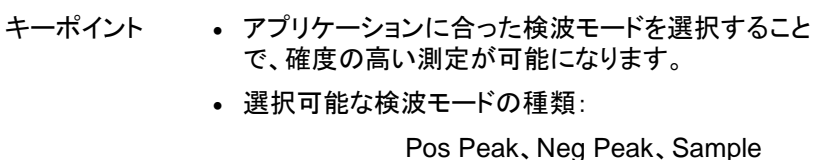

• 選択された検波モードは、画面左上のステータスエ リアに表示されます。

## 検波の種類

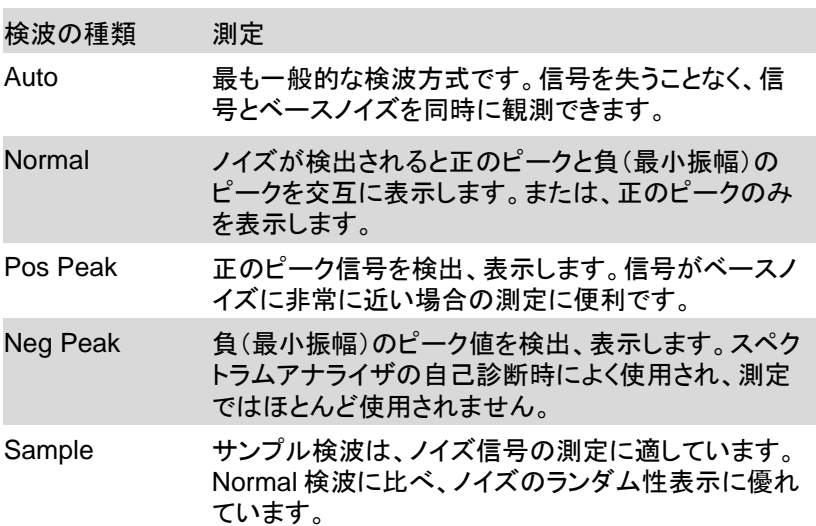

# GWINSTEK

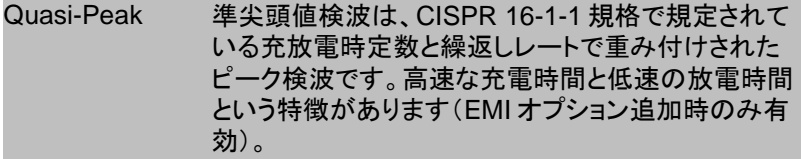

#### Auto

検波を、自動検出モードに設定します(初期設定のモード)。このモードで は、スパンが 1MHz より広い場合、Normal に設定されます。スパンが 1MHz 以下の場合は Pos(itive) Peak に設定されます。

## Normal

ノイズが検出されると、正方向と負方向のピークが交互に表示されます。 それ以外の場合は正のピークのみが表示されます。

## Pos Peak

サンプリングデータセグメントから最大値を検索し、対応するピクセルで表 示します。Trace の Max Hold を押すと、正のピーク検波が選択されます。

## Neg Peak

サンプリングデータセグメントから最小値を検索し、対応するピクセルで表 示します。

#### Sample

サンプリング検波モードに設定します。通常、ビデオアベレージの、ノイズ の周波数マーカで使用します。

## Quasi-Peak(EMI オプション追加時適用)

準先頭値検波にします。 BW/AVG、EMI Filter**►**メニューの EMIFILTER をオンにすると、選択可 能になります。

# 表示

**Display** 

ウィンドウズーム、ディスプレイライン、振幅スケール、目盛、ラベルのオ ン/オフなど、ディスプレイ表示を設定します。

### Full Screen

メニュー等を非表示にし、トレース表示エリアを全画面で表示します。任 意のボタンを押すと解除されます。

### Zoom

On にするとマルチウィンドウ表示モードとなり、上側に元のウィンドウと下 側にスパンを 1/10 にしたズームウィンドウが振幅方向に縮小され縦並び で表示されます。センター周波数は変更されませんが、RBW、VBW、ス イープ時間は Auto の場合スパンに対応した値に変更されます。マニュア ルの場合は変更されません。元のウィンドウではトレースの更新は停止さ れます。

Off にすると、このズーム表示が解除され、元の表示に戻ります。

### Display Line

水平基準ラインの表示をオン/オフします。任意のレベルに調整できま す。

#### Ampt Graticule

振幅スケール数値の表示をオン/オフします。

#### Grid

目盛線の表示をオン/オフします。

Label

トレース表示エリア内の各設定状態およびパラメータの表示をオン/オ フします。

# スイープ

Sweep

**Sweep Time Auto Man**(自動/マニュアル)、**Sweep Single**、 **Sweep Cont**、**Sweep Pionts** のスイープ時間とモードに関するパラメー タを設定します。

## Sweep Time

現在の周波数スパンに対するスイープ時間を設定します。 ゼロスパンでない時、Auto が選択されている場合は、現状の RBW、 VBW に応じた最短のスイープ時間が使用されます。 このパラメータは、数値キー、ノブまたは矢印キーで設定できます。

## Sweep Single

**Sweep Single** を押すと、スイープモードが Single になり、一度だけス イープを実行し、停止します。トリガモードが Auto Run でない場合トリガ の生成ができない為スイープしません。シングルスイープモードの解除は **Sweep Cont** を押します。

## Sweep Cont

**Sweep Continuous** を押すと、Auto Run またはトリガが発生する毎に 連続でスイープを実行します。

## Sweep Points

1 スイープのポイント数を 201~1001 の範囲で設定できます。現在のト レースのポイント数になります。

- キーポイント ポイント数を変更すると、ADC(アナログ-デジタル コンバータ)のサンプルレートで制限されるスイープ 時間が影響を受けることがあります。その場合ポイ ント数が多いほどスイープ時間は長くなります。
	- ポイント数を変更すると他のシステムパラメータも影 響を受けることがあるため、アナライザはスイープと 測定サイクルをリスタートします。
	- このパラメータは、数値キー、ノブまたは矢印キーで 設定できます。

# トリガ

**Trigger** 

トリガのタイプと、関連するパラメータを設定します。 メニューには、**Auto Run**、**Video** があります。

## Auto Run

トリガモードをフリートリガに設定します。これにより、スイープのインター バルは最速になります。トリガ条件無しとなり、スイープの為の内部トリガ 信号を連続的に生成します。

Video

特定のビデオトリガレベルを超えた電圧のビデオ信号を検出すると、内部 トリガ信号を生成します。

ビデオトリガレベルは数値キー、ノブまたは矢印キーで設定できます。

トラッキングジェネレータ

本機能は TG オプションの追加が必要です。 トラッキングジェネレータをオンにすると、現在のスイープ周波数と同じ周 波数の信号が、前面パネルの TG OUTPUT 50Ω 端子から出力されます。 また、関連するメニューが表示されます。メニュー項目は、 **Track Gen On Off**、**Output Level**、**Network Measure►**があります。 トラッキングジェネレータをオンにしたユーザ定義の立ち上げ設定にして いる場合、電源投入時およびリセット時でもトラッキングジェネレータはオ ンになります。

Track Gen

トラッキングジェネレータをオン/オフします。 RF 出力は周波数のスイープに同期し、独立して設定できません。 TG OUTPUT 50Ω 端子の上にあるボタンでもオン/オフでき、トラッキン グジェネレータのメニューが表示されます。 このボタンはトラッキングジェネレータがオンで点灯し、オフで消灯します。

**Output Level** 

トラッキングジェネレータの出力を設定します。 設定範囲は、0dBm~-30dBm です。 トラッキングジェネレータがオンの時メニューが有効になります。

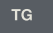

## Network Meas**►**

トラッキングジェネレータを使用したネットワーク測定機能で、主に振幅と 周波数の特性を測定します。RF 出力とスペクトラム測定は同期していま すので、スカラネットワークアナライザとして使用できます。ネットワーク測 定がオンの場合、測定結果は正規化された相対値として **dB** で表示され ます。ネットワーク測定がオフの場合、スペクトラム測定の結果として **dBm** で表示されます。

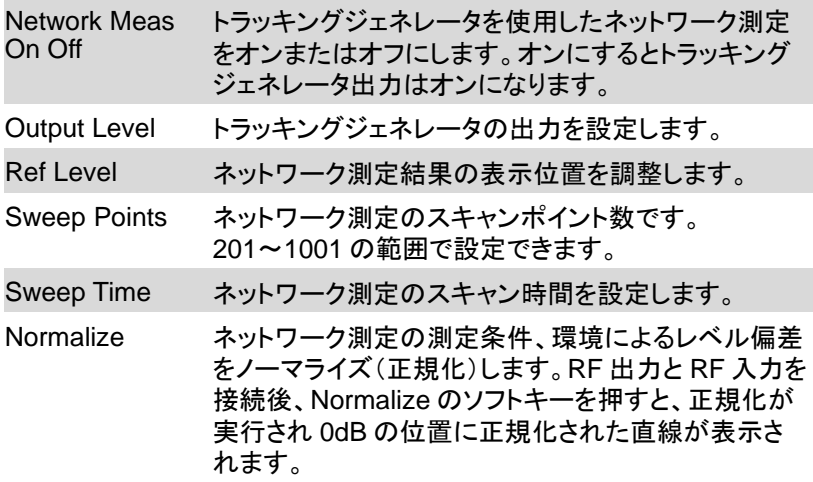

# GWINSTEK

## 復調

**DEMOD** 

本器は AM、FM のオーディオ復調に対応します。

## DEMOD►

Audio Demod ソフトメニューが表示されます。

## Demod On Off

オーディオ復調をオン/オフします。

## Demod Mode►

復調モードのソフトメニューが表示されます。メニュー項目には、FM、AM があります。

### Sound

オーディオ復調がオン場合、スピーカー出力音量が調整できます。

## RadioSet**►**

6 種類のキャリア周波数をプリセットでき、ワンタッチで周波数を呼び出す ことができます。

Analog Demod►

AM、FM の変調解析メニューに入ります。

## AM**►**

AM 変調解析メニューに入ります。

測定項目は、AM Freq(変調周波数)、Depth(変調度)、Sinad、THD(高 調波歪率)があります。

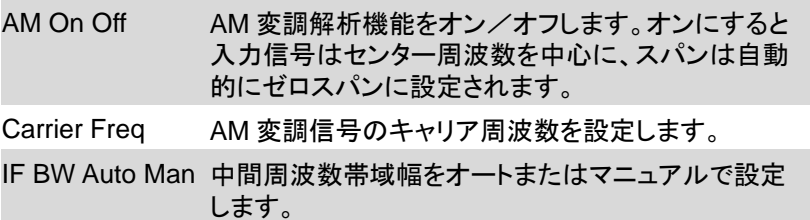

## FM**►**

FM 変調解析メニューに入ります。

測定項目は、FM Freq(変調周波数)、Deviation(周波数偏移)がありま す。

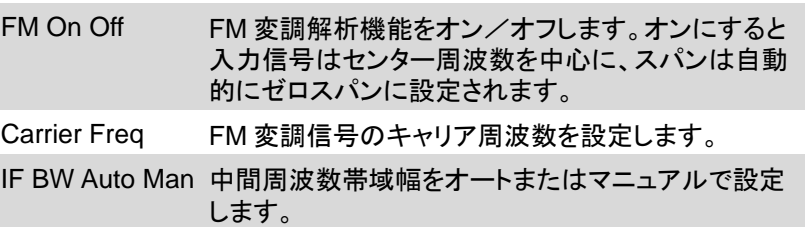

## ピーク検索

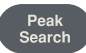

直ちにピーク検索を実行し、ピーク設定メニューが表示されます。

- キーポイント Peak Search で Max が選択された場合、トレース の最大値を検索してマーカを付けます。
	- Next Peak、Left Peak、Right Peak のピーク検索 やマーカテーブルのマーカは、画面表示の範囲内 で処理されます。
	- 局部発振器のフィードスルーによって生ずる周波数 ゼロのスプリアス信号は無視されます。
	- Marker メニューで選択されている番号のマーカに 対して実行されます。
	- 選択されているマーカのあるトレースポイントの周 波数と振幅はマーカ番号と合わせて画面右上に表 示されます。

Max Search

トレースの最もレベルの高いポイントの周波数を特定し、画面右上にその 周波数と振幅を表示します。

#### Next Peak

現在のピーク以下の最も近い振幅のピークを検索しマーカを移動します。 このキーを繰り返し押すと、順次低いピークの検索とマーカ移動を行いま す。

Left Peak

現在のピークの左側にあるピークを検索し、マーカを移動します。

Right Peak

現在のピークの右側にあるピークを検索し、マーカを移動します。

Min Search

表示トレースの最もレベルの低いピークを検索して、マーカを付けます。

Mkr→CF

マーカの周波数をセンター周波数に移動します。

Cont Max On Off

最大ピーク連続検索のオン/オフを設定します。初期設定はオフです。 オンにすると、Max Search を自動で連続して実行します。

## マーカ

Marker

マーカ番号とピンク色の菱形で表示され、トレース上のポイントを特定し ます。振幅、周波数、時間(セロスパン時)の、トレース上のマーカポイント のパラメータを簡単に読み取ることができます。

- キーポイント 最大で 5 つのマーカが一度に表示できますが、アク ティブにできるのは 1 つのマーカまたは 1 つのペア (Delta 時)のみです。
	- 数値キー、ノブでマーカの周波数または時間が設 定でき、トレースの任意のポイントをリードアウトで きます。

#### Marker 1 2 3 4 5

マーカを 1 つ選択した場合、初期設定は Marker 1 になります。また、セ ンター周波数がマーカの初期位置になります。

振幅と周波数(ゼロスパンの場合は時間)の値は画面右上に表示されま す。選択されているマーカの周波数位置は、数値キーまたはノブで移動 できます。

Trace 1 2 3 4 5

トレース上のマーカポイント測定において、適用するトレースを選択します。

Normal

トレースの特定ポイントの X(周波数または時間)と Y(振幅)の値の測定 に使用します。マーカは「1」などデジタル ID と共にトレース上に表示され ます。

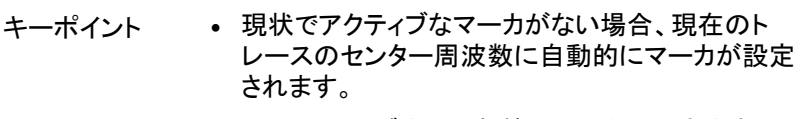

- マーカは、ノブまたは数値キーで移動できます。 マーカのリードアウトは、画面右上に表示されます。
- X 軸のリードアウトの分解能は、スパンとトレースポ イントで決まります。分解能を上げるには、トレース ポイントを上げるか、スパンを小さくします。

#### Delta

トレースの基準ポイントと特定のポイント間の X(周波数または時間)、Y (振幅)の相対値測定に使用します。これを選択すると、トレース上に基準 マーカとデルタマーカの一対のマーカが表示されます。画面右上にマーカ 間の周波数差と振幅差が表示されます。すでにマーカが 1 つ表示されて いる場合にこれを選択すると、その位置に動かないマーカと動くマーカが 表示されます。マーカは、ノブまたは数値キーで移動できます。マーカが Delta モードで 2 つある場合に Delta を押すと、動かないマーカは動く マーカの位置に再設定されます。表示される振幅差は dB、あるいは対応 するスケールのリニア単位で表示されます。

- キーポイント 基準マーカは、現在のマーカの位置でアクティブに なります。またはマーカがアクティブでない場合は、 基準マーカとデルタマーカの両方がセンター周波数 の位置で同時にアクティブになります。
	- 基準マーカの位置は常に固定され(X 軸、Y 軸の両 方)、デルタマーカが移動します。デルタマーカは、 数値キーまたはノブで位置を変えることができま す。
	- 2 つのマーカ間の周波数/時間と振幅の両方のデ ルタ値は、画面右上に表示されます。

特定のポイントを基準ポイントにするには次の 2 とおりの方法があります。

- キーポイント **Normal** モードでマーカを特定のポイントに置き、 マーカを Delta に切り替えることで新しい基準ポイ ントになります。デルタポイントを移動することでデ ルタ測定が可能になります。
	- デルタマーカを特定のポイントに置き、Delta モード を再び選択して基準マーカをこのポイントに再設定 します。デルタポイントを移動することでデルタ測定 が可能になります。

# **GWINSTEK**

Off

画面に表示された選択した番号のマーカ情報とマーカの機能はオフにな り、表示されなくなります。

All Off

表示している全てのマーカ情報とその機能をオフにします。

Marker Table

表示している全てのマーカ情報のテーブルの表示をオン/オフします。

マーカ→

**Marker** 

マーカ機能に関連したソフトメニューが表示され、現在のマーカの読み値 から他のシステムパラメータ(センター周波数、リファレンスレベルなど)が 設定できます。このメニューは、ほとんどがスペクトラムアナライザの周波 数に関連したものになります。

Mkr→CF

センター周波数を、現在のマーカの周波数に設定します。この機能により、 信号を画面中央に直ちに移動できます。

Normal モードマーカが選択されていると、センター周波数は現在のマー カの周波数に設定されます。

Delta モードマーカが選択されていると、センター周波数はデルタマーカ がある周波数に設定されます。

この機能は、ゼロスパンモードでは機能しません。

Mkr→CF Step

センター周波数の矢印キーによる移動ステップを、現在のマーカの周波 数に設定します。

Normal モードマーカが選択されていると、センター周波数のステップは 現在のマーカの周波数に設定されます。

Delta モードマーカが選択されていると、センター周波数のステップはデ ルタマーカがある周波数に設定されます。

この機能は、ゼロスパンモードでは機能しません。

Mkr→Start

スタート周波数を、現在のマーカの周波数に設定します。

Normal モードマーカが選択されていると、スタート周波数は現在のマー カの周波数に設定されます。

Delta モードマーカが選択されていると、スタート周波数はデルタマーカが ある周波数に設定されます。

この機能は、ゼロスパンモードでは機能しません。

# GWINSTEK

Mkr→Stop

ストップ周波数を、現在のマーカの周波数に設定します。

Normal モードマーカが選択されていると、ストップ周波数は現在のマーカ の周波数に設定されます。

Delta モードマーカが選択されていると、ストップ周波数はデルタマーカが ある周波数に設定されます。

この機能は、ゼロスパンモードでは機能しません。

Mkr→Ref Level

リファレンスレベルを、現在のマーカの振幅値に設定します。

Normal モードマーカが選択されていると、リファレンスレベルは現在の マーカの振幅値に設定されます。

Delta モードマーカが選択されていると、リファレンスレベルはデルタマー カがある振幅値に設定されます。

MkrΔ→Span

スパンを Delta モードの 2 つのマーカ間の周波数差に設定します。

MkrΔ→CF

センター周波数を Delta モードの 2 つのマーカ間の周波数差に設定しま す。

マーカファンクション

![](_page_68_Picture_3.jpeg)

マーカ測定機能のソフトメニューを表示します。

Function Off

マーカ測定機能をオフにします。

NdB On Off

NdB 帯域幅測定機能をオン/オフします。また、N の値を設定します。 この機能は、周波数範囲内の最も大き振幅のポイントを基準にマーカを 表示し、マーカの両側の、振幅が基準ポイントの振幅から NdB 小さいポ イント間の周波数差を測定し表示します。

- キーポイント 測定が始まると、最も大きい振幅のポイントを検索 して基準ポイントに設定し、この両側の、基準ポイン トよりも振幅が NdB 小さい 2 点を検索し、この 2 点 間の周波数差を表示します。
	- N の値は、数値キー、ノブまたは矢印キーで変更で きます。N の初期設定値は 3 です。

Marker Noise

ノイズマーカの機能をオン/オフします。ノイズマーカの機能は選択され たマーカに適用され、マーカ位置におけるパワースペクトル密度を読み取 ります。この機能をオンにすると、トレースで読み取られる平均ノイズレベ ルは、1Hz 帯域幅に正規化された値で測定され、画面右上に測定結果 が表示されます。

## Freq Count**►**

周波数カウンタ機能を有効にすると、画面右上に測定結果が表示されま す。画面に表示された信号に対しカウントします。周波数カウンタのオン /オフと分解能設定のソフトメニューが表示されます。

![](_page_69_Picture_61.jpeg)

## 測定

Measure

さまざまな拡張測定機能およびユーザ定義項目のソフトメニューが表示さ れます。タイム・スペクトログラム、隣接チャンネル漏洩電力比測定、チャ ンネルパワー測定、占有帯域幅測定、パス/フェイル測定のメニューの オン/オフを行います。

#### Measure off

現在実行している測定機能を直接閉じることができます。また、測定メ ニューを選択して閉じることもできます。

## Time Spec

タイム・スペクトログラム測定モードをオンにします。

#### ACPR

隣接チャンネル漏洩電力比(ACPR)測定をオン/オフします。 **Meas Setup** ボタンを押すと、隣接チャンネル漏洩電力比測定パラメータ のソフトメニューが表示されます。ACPR は、トランスミッタの隣接チャン ネル電力の比率測定で使用されます。リニアパワー積分法によって、メイ ンチャンネル電力の絶対値と隣接チャンネルパワーの絶対値が取込まれ、 隣接チャンネル電力比が得られます。

#### Chanel Power

チャンネルパワー測定をオン/オフします。**Meas Setup** ボタンを押すと、 チャンネルパワー測定パラメータのソフトメニューが表示されます。チャン ネルパワーは、ユーザが設定したチャンネル帯域幅に従った、トランス ミッタのチャンネルパワー測定に使用され、リニアパワー積分法でメイン チャンネルパワーの絶対値を取り込みます。

#### **OBW**

占有帯域幅測定(OBW)をオン/オフします。**Meas Setup** ボタンを押す と、占有帯域幅測定のパラメータ設定ソフトメニューが表示されます。占 有帯域幅は、周波数帯のパワースパン内におけるトータル電力比から測 定されるトランスミッタ信号の占有帯域幅であり、電力比の初期設定は 99%です(この値は設定可能です)。

### Pass-Fail►

パス/フェイル測定機能のソフトメニューが表示されます。パス/フェイ ル測定には、ウィンドウ測定とエリア測定の 2 種類のモードがあります。

### Window Meas**►**

ウィンドウ測定のソフトメニューが表示されます。

### Window Meas

ウィンドウ測定モードをオン/オフします。

## Limit Line

振幅ラインの表示をオン/オフします。ウィンドウ測定をオンにすると、 振幅ライン表示はオンになります。

### Freq Line

周波数ラインの表示をオン/オフします。ウィンドウ測定をオンにす ると、周波数ライン表示はオンになります。

#### Limit Set

振幅ラインの上限と下限を設定します。
Freq Set

周波数ラインの上限(Start)と下限(Stop)を設定します。

Window Sweep

ウィンドウスイープをオン/オフします。ウィンドウスイープがオンの場 合、周波数ライン間の周波数範囲のみがスキャンされます。範囲外は スキャンを停止します。オフにすると全ての周波数がスキャンされます。

Limit Meas**►**

エリア測定モードのソフトメニューが表示されます。

Limit Meas

エリア測定モードをオン/オフします。

Line Up

上限ライン表示をオン/オフします。エリア測定をオンにすると初期 設定として上限ライン表示はオンになります。

Line Low

下限ライン表示をオン/オフします。エリア測定をオンにすると初期 設定として下限ライン表示はオンになります。

Shift X/Y

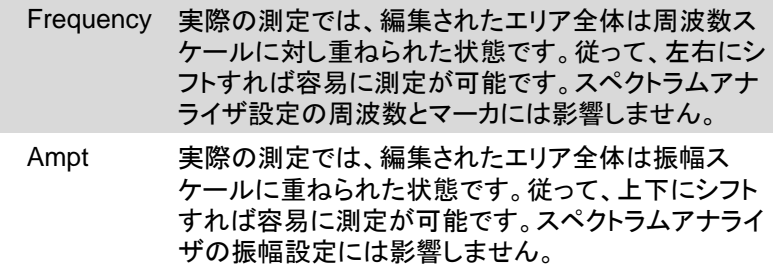

UpLine Edit**►**

トレースによりますが、トレースより上の上限ラインを編集します。

## LowLine Edit►

トレースによりますが、トレースより下の下限ラインを編集します。

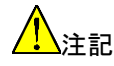

<u>A</u> 、 internal) UpLine の周波数範囲は LowLine の周波数範囲以 内(内側)に設定してください。

## 測定のセットアップ

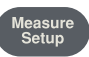

隣接チャンネル漏洩電力比、チャンネルパワー、占有帯域幅の測定モー ドがオンの場合、関連する測定パラメータの設定メニューが表示されます。

Channel BW

チャンネルパワー測定の帯域幅を設定します。

Channel Interval

メインチャンネルと隣接チャンネルのセンター周波数の差を設定します。

### Channel Nums

隣接チャンネル漏洩電力比を測定する、高周波側、低周波側のチャンネ ル数を設定します。

Power Percent

占有帯域幅の電力比を設定します。初期設定は 99.00%です。

## システム

System

システムパラメータの設定メニューが表示されます。メニュー構成は、 **System ►**、**Config I/O ►**、**Power On / Preset ►**、**Language ►**、 **Date / Time ►**、**Calibration ►**、**Printer ►**となっています。 本器を初めてご使用になる場合は、Date / Time で日付と時刻を設定し ます。この設定は、電源を入れ直しても変更されません。

#### System**►**

システム情報、ファームウエアのアップデート、オプションのインストール のソフトメニューが表示されます。

#### Config I/O**►**

LAN インタフェースの設定ソフトメニューが表示されます。

#### LAN►

ネットワーク設定に関連したメニューが表示されます。

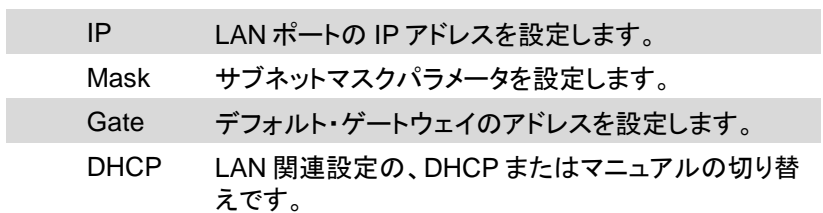

#### Power On/Preset**►**

電源投入時の設定および Preset ボタンでの初期化設定を工場出荷時設 定にするか、ユーザ定義設定にするかを設定します。

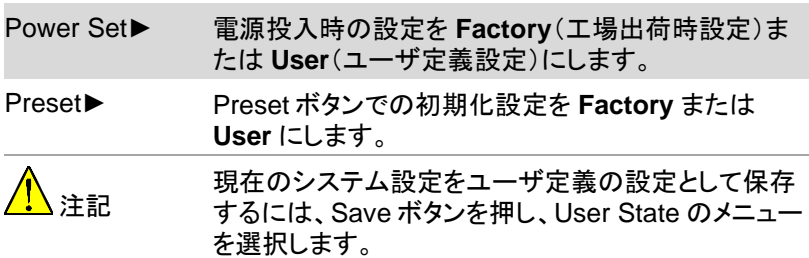

#### Language**►**

システムの言語を英語(Eng)または簡体中国語(Chinese)に設定します。

#### Date/Time**►**

日付、時刻とその形式の設定および表示のオン/オフの設定をします。

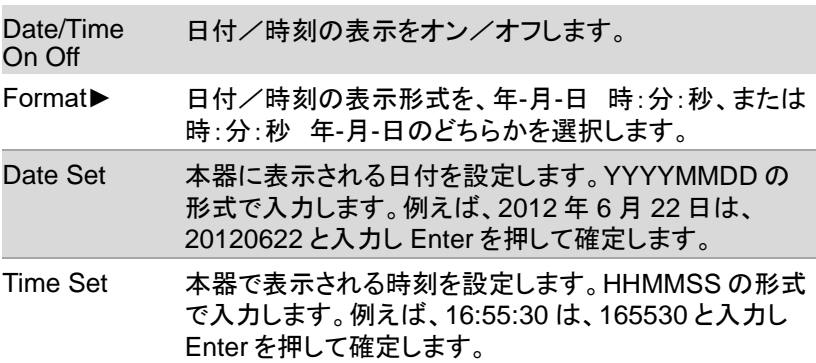

## Calibration**►**

ユーザ校正のためのソフトメニューが表示されます。メニュー項目には、 **Calibration**、**Factory** があります。

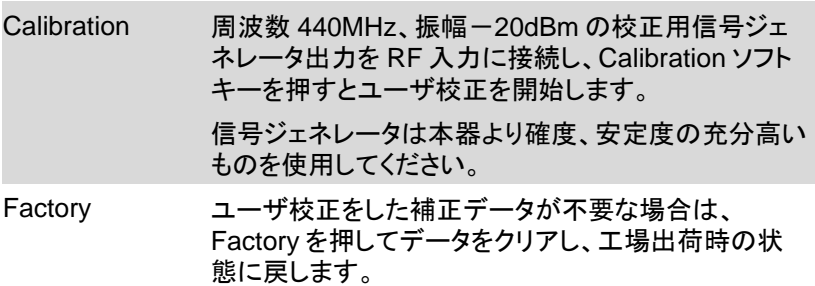

#### Printer**►**

Page Size

Language

Printer Type

**Orientation** 

Number

Print Trace

Print Screen

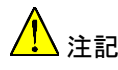

▲注記 本器に上記のプリンタのメニューが表示されますが、 現在プリンタには対応していません。

## ファイル

File

ファイル管理のソフトメニューが表示されます。

#### Refresh

Type►で設定されたファイルタイプの最新の保存ファイル一覧を表示し ます。

#### Type**►**

一覧表示するファイルのタイプをスクリーンイメージ、トレースデータ、 ユーザ定義設定、または全てに設定します。

#### First Page

ファイル一覧の最初のページを表示します。

#### Prev Page

ファイル一覧が 2 ページ以上の場合に前のページを表示します。

#### Next Page

ファイル一覧が 2 ページ以上の場合に次のページを表示します。

Last Page

ファイル一覧の最後のページを表示します。

#### Operations**►**

ファイル操作のためのソフトメニューが表示されます。メニュー項目には、 Sort、Delete、Export、Load、Power Set、Preset があります。

Sort▶

ファイル一覧の表示順番をファイル名、日時またはファイルサイズに 設定します。

Delete▶

ファイル一覧のカーソルで選択されたファイル、現在表示されている ファイル一覧のページ全て、または保存されている全てのファイルの 削除をします。

Export▶

ファイル一覧のカーソルで選択されたファイル、現在表示されている ファイル一覧のページ全て、または保存されている全てのファイルを USB メモリにコピーします。

Load

ファイル一覧のカーソルで選択されたファイルがスクリーンイメージ およびトレースデータの場合、そのファイルデータを一時的に画面に 呼び出し表示します。

ファイル一覧のカーソルで選択されたファイルがユーザ定義設定の 場合、本器の設定をそのファイル情報の設定にします。

Power Set

電源投入した起動時の本器の設定を、ファイル一覧のカーソルで選 択されたユーザ定義設定にします。この操作を行うと

System→PowerOn/Preset→Power Set が User に設定されます。

Preset

Preset ボタンを押したときの本器の設定を、ファイル一覧のカーソル で選択されたユーザ定義設定にします。この操作を行うと

System→PowerOn/Preset→Preset が User に設定されます。

## クイック保存

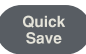

Save

Save→QuickSaveSet**►**で設定された種類のデータを直ちに保存します。

## 保存

スクリーンショット、トレースデータ、または現在のシステム設定状態を保 存できます。

USB メモリに保存する場合は、USB メモリに「spectrum」というフォルダ が作られ、そのフォルダの中にファイルが保存されます。

#### Screen Pixmap**►**

スクリーンショットを png 形式の画像ファイルで保存します。スクリーン ショットの保存先に内蔵メモリまたは USB メモリを選択できます。 画面下のステータス表示バーには保存された画像ファイル名が表示され ます。

#### Trace Data**►**

トレースデータを csv 形式のファイルで保存します。保存先に内蔵メモリ または USB メモリを選択できます。 画面下のステータス表示バーには保存されたファイル名が表示されます。

#### User State

現在のシステム設定を、ユーザ定義の設定として拡張子が user の専用 形式のバイナリファイルで内蔵メモリに保存します。

メニューにある英文字(大文字、小文字切り替え有り)と数値キーを使用 してファイル名を入力し、ENTER のソフトキーを押すと保存を実行します。 数値キーの Enter は使用できません。

画面下のステータス表示バーには保存されたファイル名が表示されます。

#### QuickSaveSet**►**

QuickSave ボタンを押したときに保存するデータの種類を設定します。 Screen Pixmap、Trace Data または User State のいずれかを選択しま す。

# FAQ

本器の使用時に発生した場合の不具合について説明します。

- 電源が入らない
- 信号が表示されない
- 間違った測定結果になる、周波数または振幅の確 度が良くない

電源が入らないという症状には、電源が入っていても画面が暗すぎるま たは表示されていないということも含みます。

Q1. 電源をオンにしても、画面表示されない、または暗いままである。

確認項目 • 電源が入らない場合:電源に正しく接続されている か、また、電源電圧が仕様内であることを確認してく ださい。

- 電源スイッチがオンになっていることを確認してくだ さい。
- 冷却ファンが回っている場合は、弊社サービスセン ターまでご連絡ください。

Q2. どの周波数帯でも信号が表示されない。

A2. 周波数 30MHz、振幅-20dBm 程度の信号ジェネレータ出力を、本 器の RF 入力コネクタに接続します。次に信号が観測できる設定または 工場出荷時設定にして、信号が表示されない場合は、本器のハードウェ ア回路に何らかの問題があり故障の可能性がありますので、弊社サービ スセンターまでご連絡ください。

Q3. 信号の振幅リードアウトが正確でない。

A3. 校正を実行してください。それでも振幅のリードアウトが正確でない場 合は、内部回路に何らかの問題がある可能性がありますので、弊社サー ビスセンターまでご連絡ください。

Q4 測定時の周波数のリードアウトが誤差範囲を超えている。

A4. 測定している信号源が安定しているか確認してください。安定してい る場合は、本器の基準が正確であることを確認します。 次の手順で周波数基準を内部から外部に設定します。 背面の 10MHz 外部リファレンスクロック入力に高確度、高安定の 10MHz クロック信号を入力します。 Frequency ボタンを押します→Freq Ref Int Ext を押し、Ext にします。

それでも周波数が正確でない場合は、本器の局部発振器のフェーズロッ クが正常動作していませんので、弊社サービスセンターまでご連絡くださ い。

その他の不具合、お問合せの詳細については、ご購入元または弊社ウェ ブサイト、下記弊社メールアドレスまでご相談ください。

弊社ウェブサイト https://www.texio.co.jp/

弊社メールアドレス info@texio.co.jp

付<sup>録</sup>

## 仕様

本器は、特に指定しない限り、仕様は以下の条件で適用されます。

- 使用前に 30 分のウォームアップ運転をしていること。
- 校正サイクルにおいて自己校正を実施していること。

「代表値」と「公称値」は、次のように定義されます。

• 代表値:特定の条件における性能を意味します。

• 公称値:製品の適用手順における概略値を意味します。

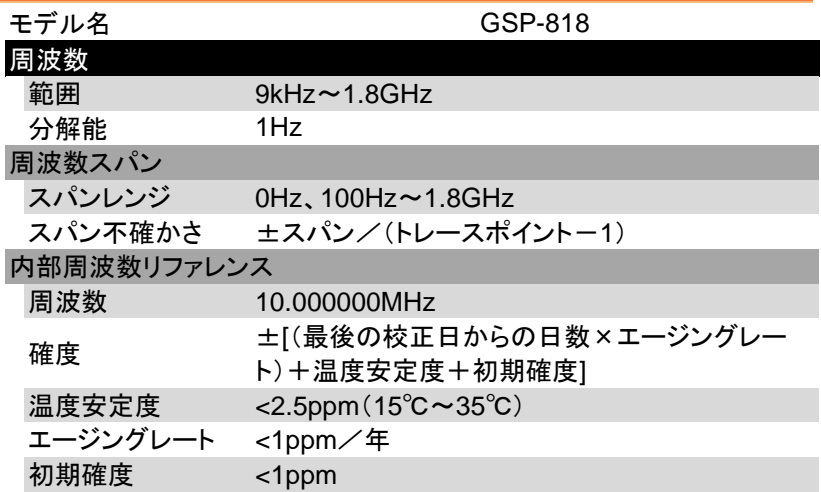

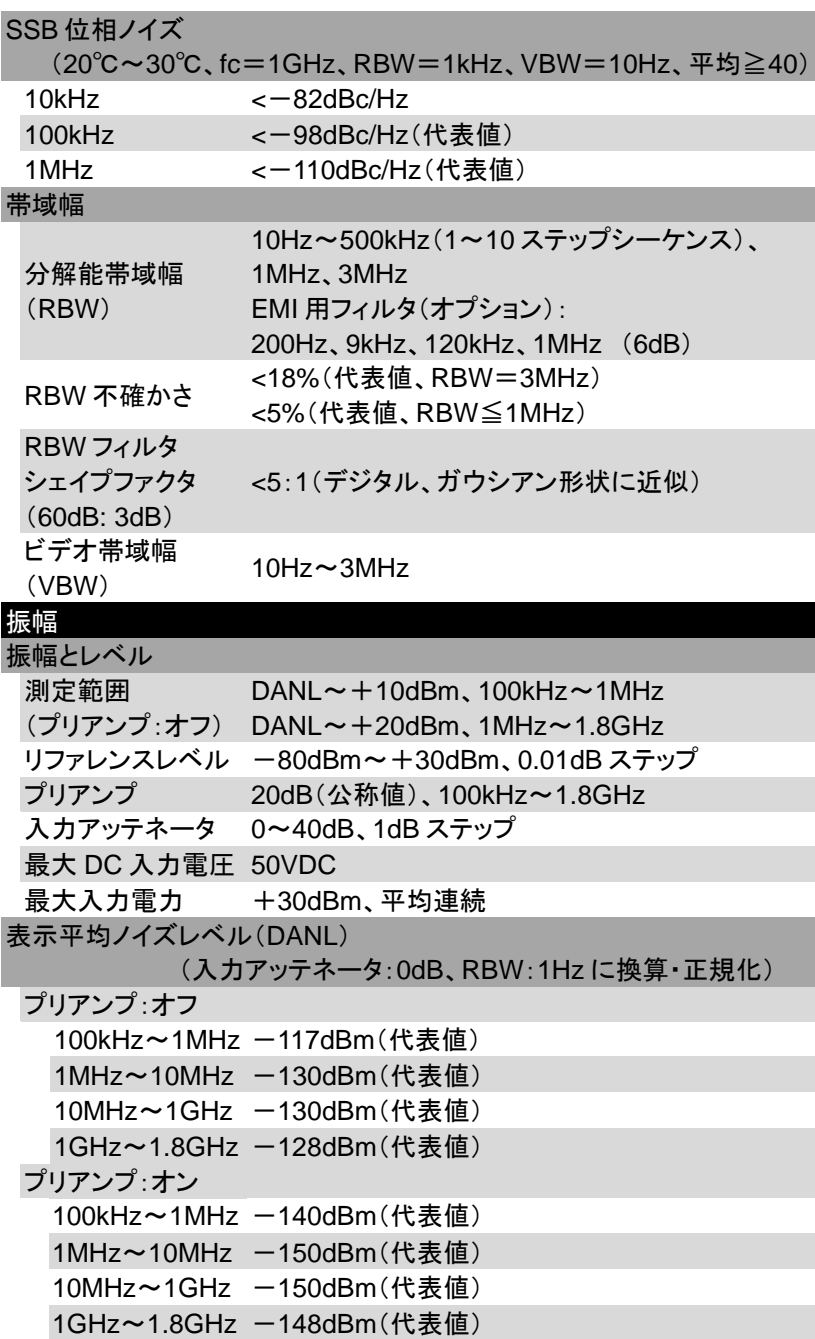

 $\overline{a}$ 

L,

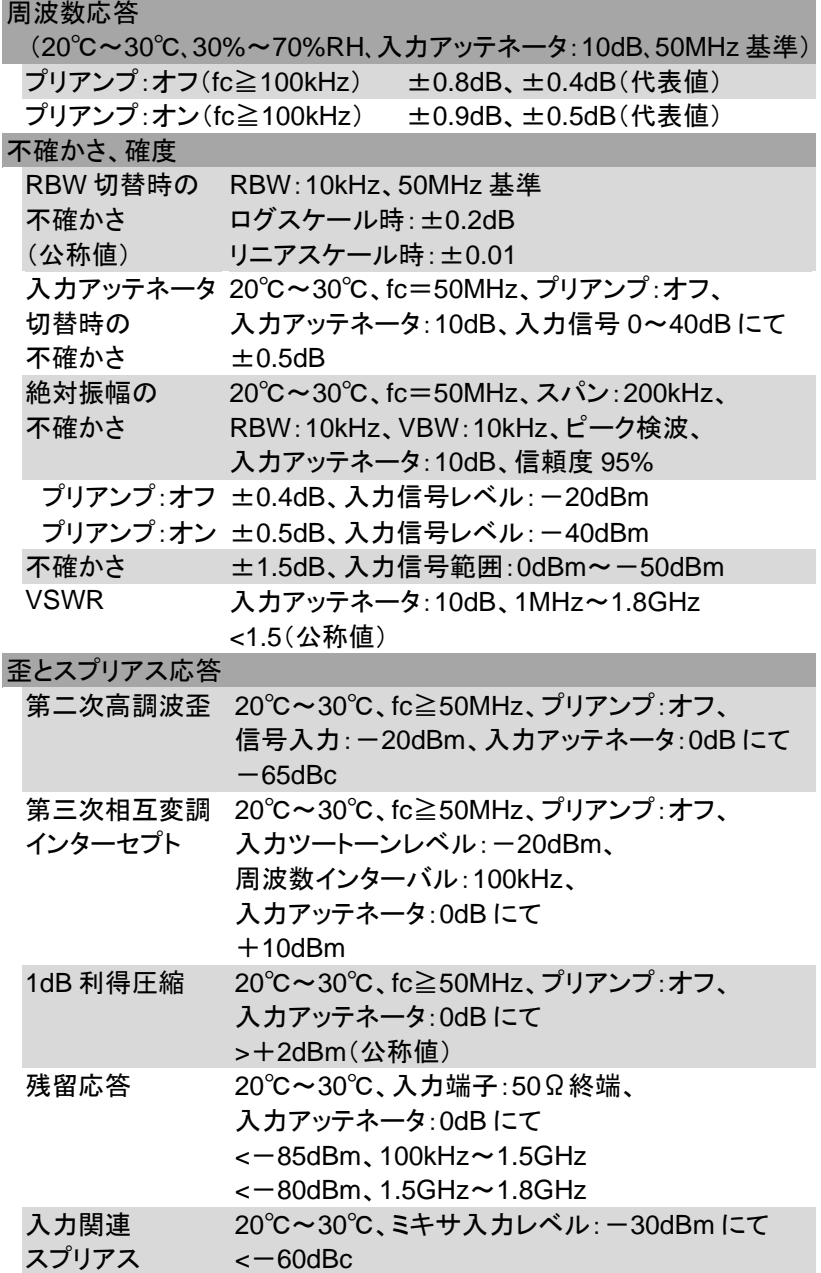

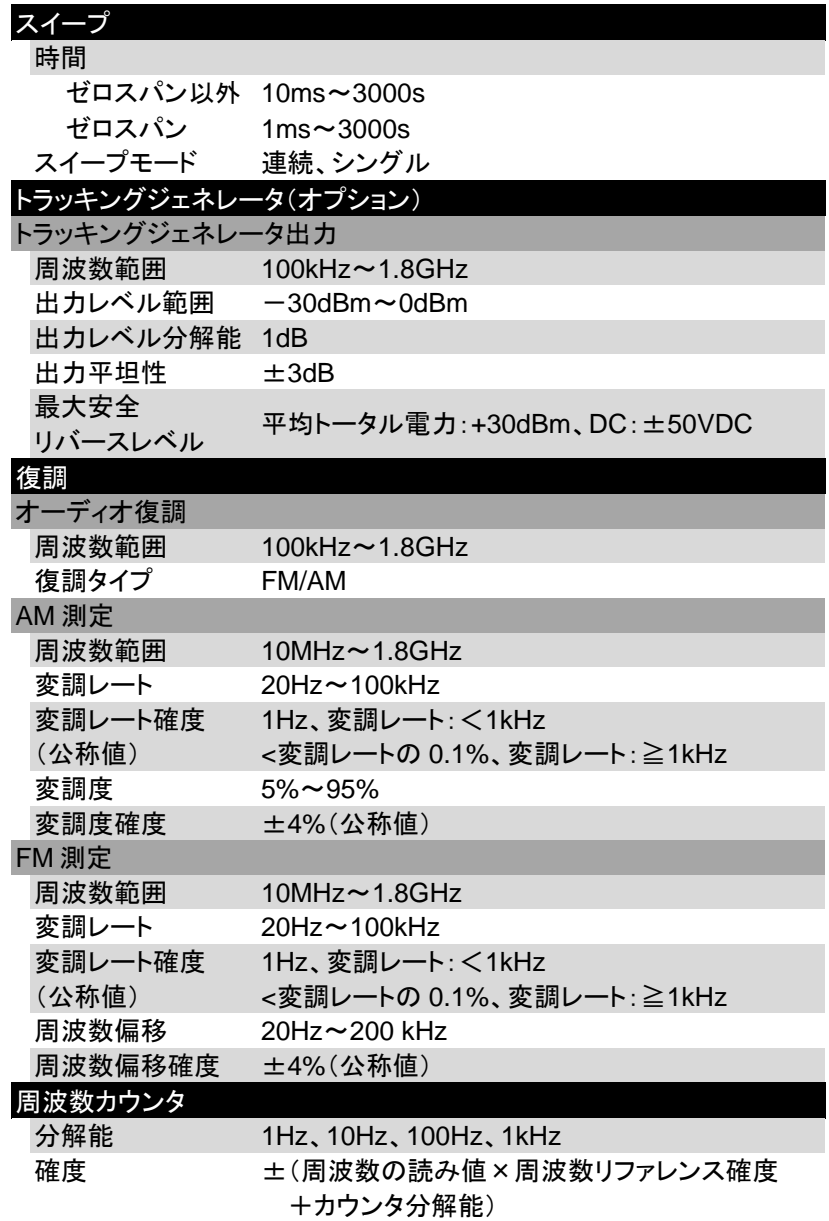

#### GSP-818 ユーザマニュアル

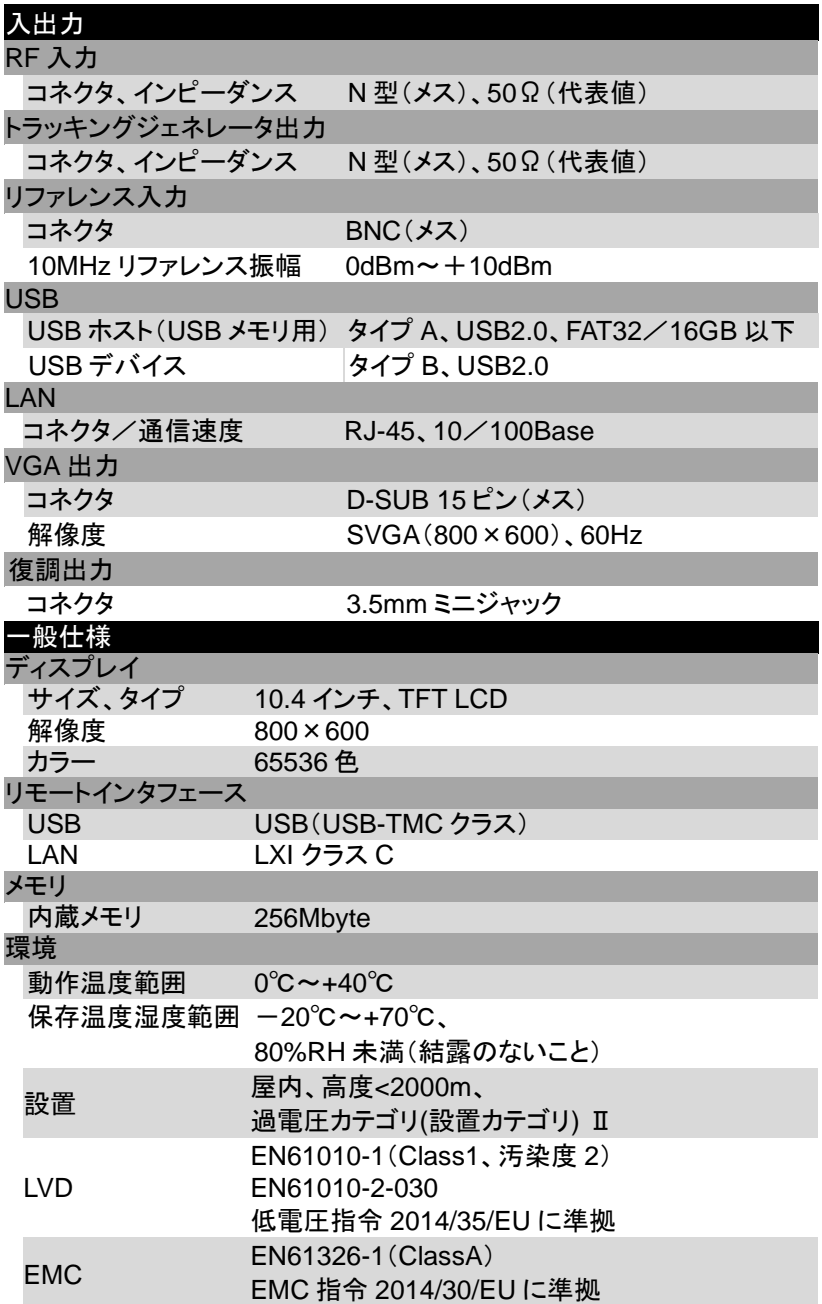

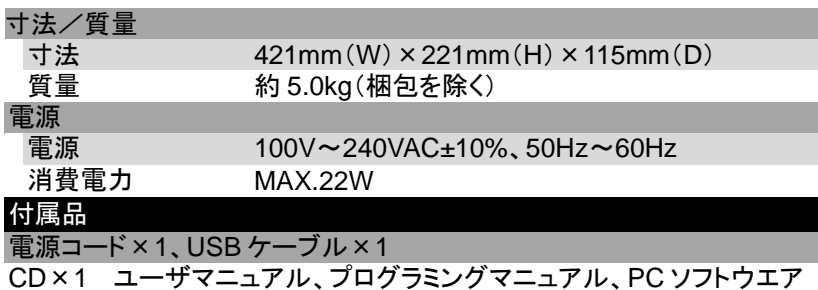

付録

# 工場出荷時設定

本器の工場出荷時の設定を以下に示します。

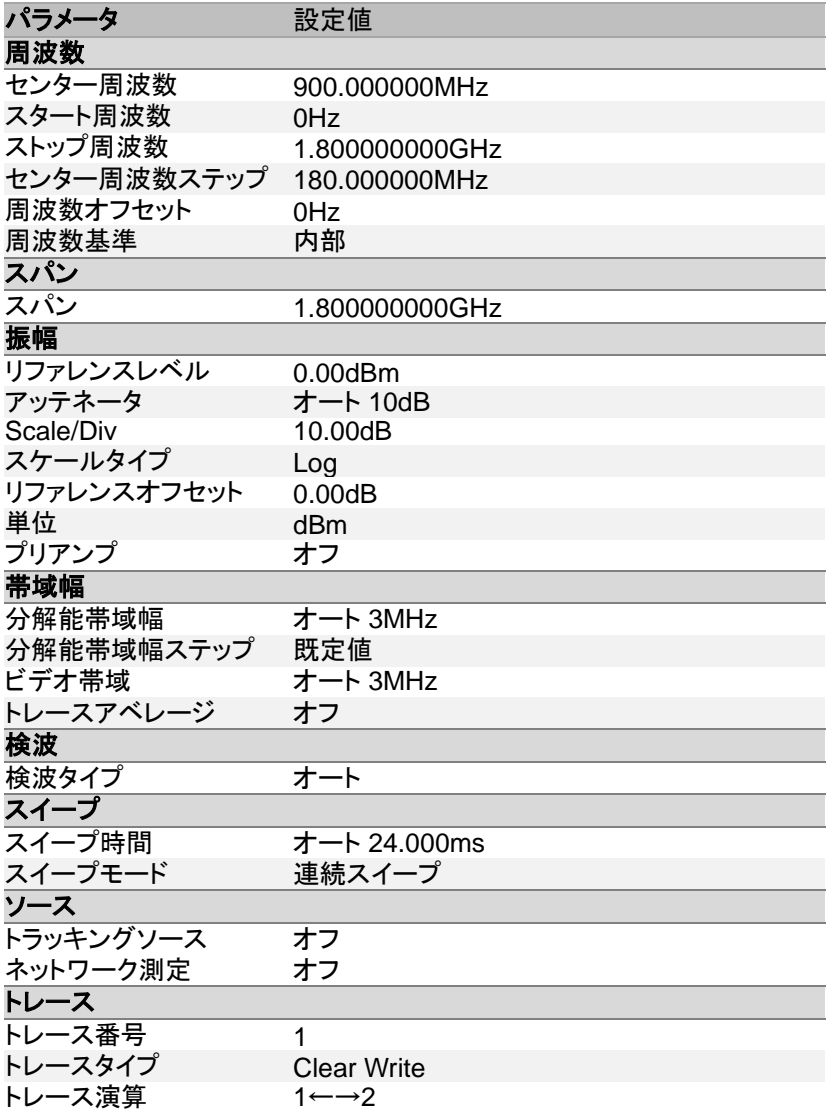

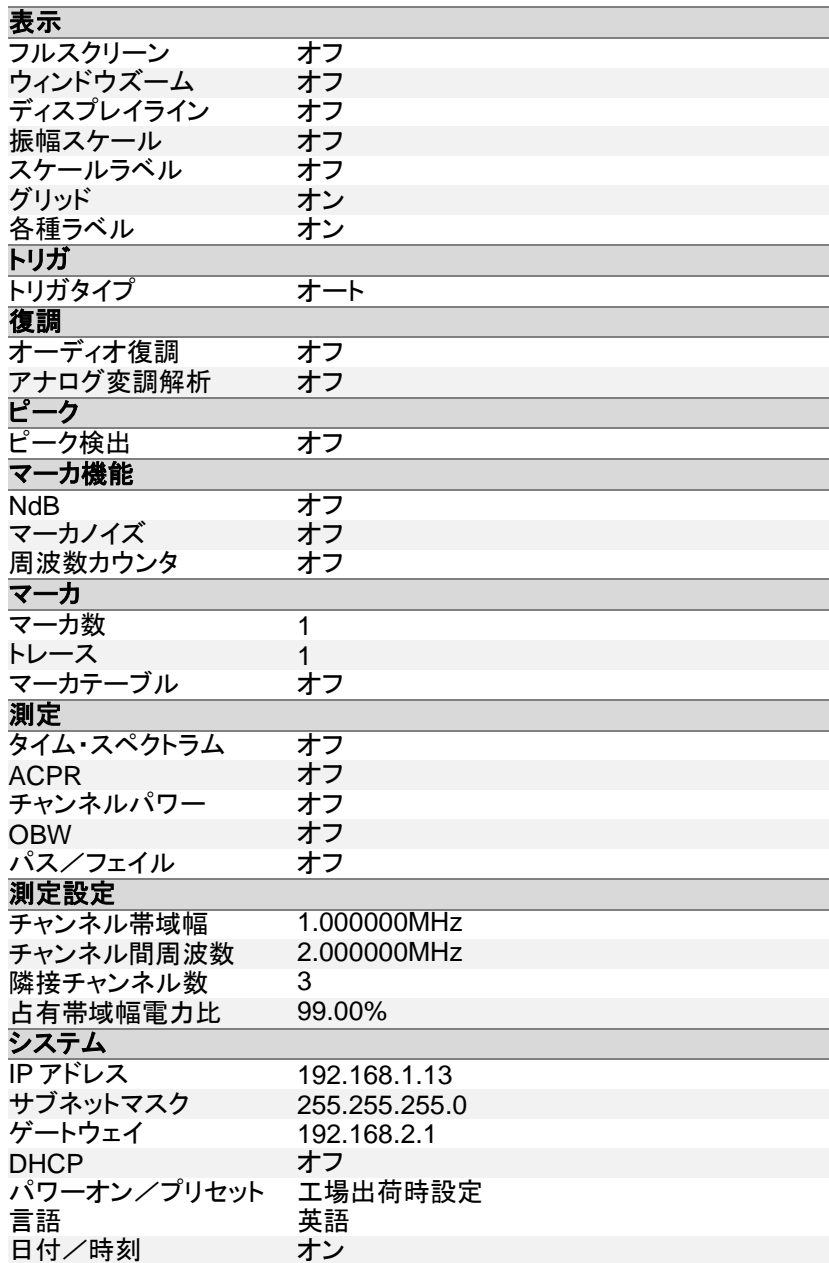

## PC アプリケーションソフトウエア

CD に収録されている無償のアプリケーションソフトで、本器を PC から制 御したりデータを取得することができます。

本ソフトウエアは当社 WEB サイト <https://www.texio.co.jp/>の製品ページ からもダウンロードできます。

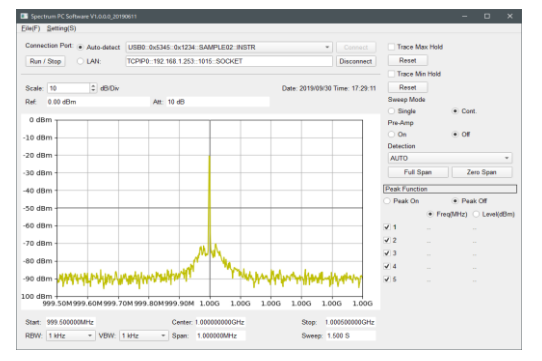

#### アプリケーションソフトウエア起動画面

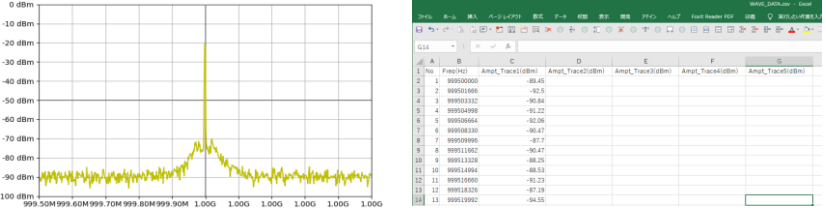

ソフトウエアで保存した 画面画像ファイル

ソフトウエアで保存した CSV データファイル

本アプリケーションソフトウエアの実行にはナショナルインスツルメンツ社 の NI-VISA のフルインストールが必要です。

あらかじめ NI-VISA のフルインストールをしてからご使用ください。

NI-VISA はナショナルインスツルメンツ社 WEB サイトよりダウンロードし て入手してください。

また本ソフトウエアを使用して LAN 通信でコントロールする場合は、本ソ フトウエアが LAN に接続されている GSP-818 を検出するように、NI-MAX に GSP-818 の IP アドレスを登録し、アクセス名を確定してください。 登録、確定後は NI-MAX を終了します。

# EU Declaration of Conformity

#### We

#### GOOD WILL INSTRUMENT CO., LTD.

declare that the CE marking mentioned product satisfies all the technical relations application to the product within the scope of council:

Directive: EMC, LVD, WEEE, RoHS

#### Type of Product: **Spectrum Analyzer**

#### Model Number: **GSP-818**

The product is in conformity with the following standards or other normative documents:

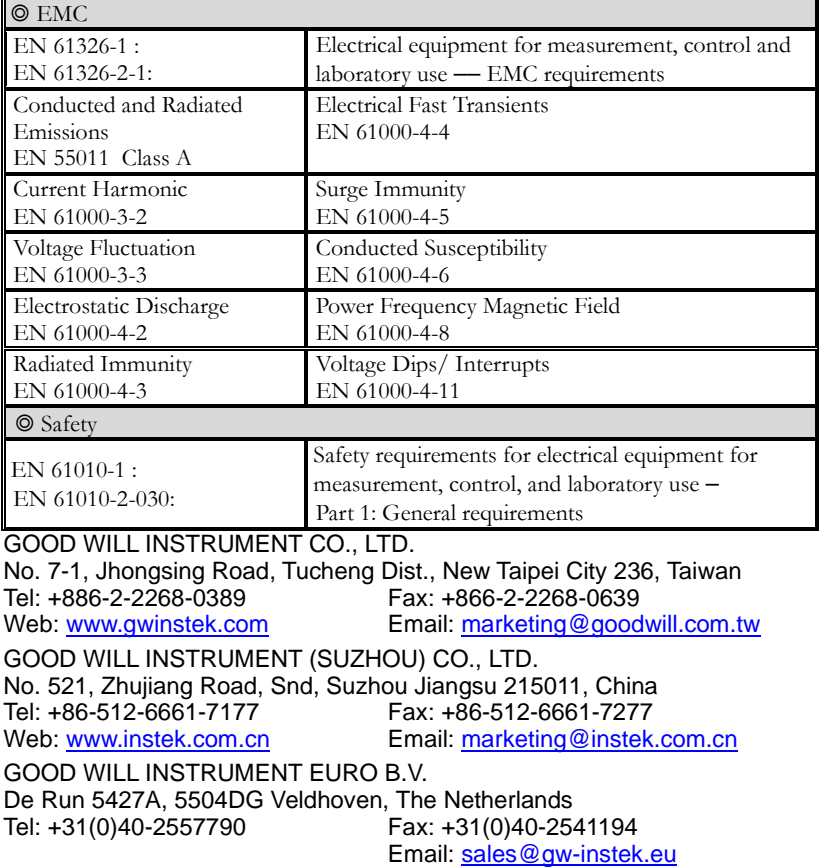

お問い合わせ

製品についてのご質問等につきましては下記まで お問い合わせください。

株式会社テクシオ・テクノロジー

本社:〒222-0033 横浜市港北区新横浜 2-18-13

藤和不動産新横浜ビル 7F

[ HOME PAGE ] : <https://www.texio.co.jp/>

E-Mail:info@texio.co.jp

アフターサービスに関しては下記サービスセンターへ サービスセンター:

〒222-0033 横浜市港北区新横浜 2-18-13

藤和不動産新横浜ビル 8F

TEL. 045-620-2786 FAX.045-534-7183